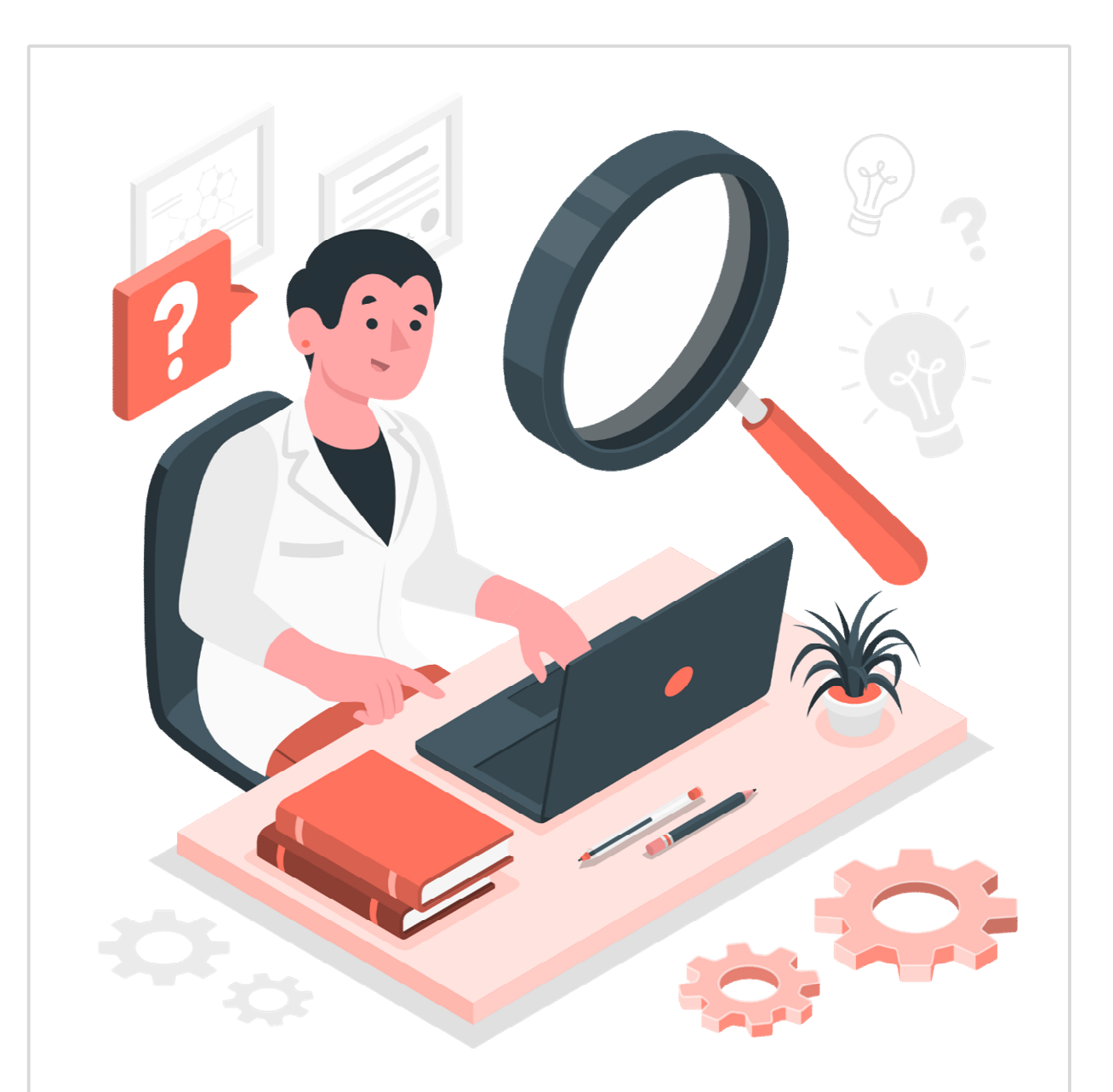

# **Windows 10**

# **Windows Praxis**

**Für ECDL (Computergrundlagen Praxis), IKA** 

**Thinkabit** 

# **Hinweise zu diesem Lehrmittel**

**Version: 180630 Autor: Andreas Otto**

#### **Zu diesem Lehrmittel**

Lesen Sie zuerst die Hinweise auf dieser Seite durch, damit Sie den besten Nutzen aus diesem Lehrmittel ziehen können.

Mit diesem Lehrmittel erhalten Sie etwas Anderes. Es ist zum praktischen Lernen erstellt worden. Sie finden hier kein Nachschlagewerk wie es sonst üblich ist. Es ist keine Anhäufung von Beschreibungen wie man etwas wo macht, ohne eine Arbeitsdatei bereitzustellen. Im Gegenteil. Es soll sie durch ein bestimmtes Thema führen und Sie bis zum Ziel begleiten.

Damit dies gelingt, sind Sie gut beraten, das Lehrmittel Seite für Seite durchzuarbeiten. Ansonsten kann es sein, dass Ihnen nötige Informationen fehlen. Alles was zu dem besprochenen Thema neu ist, wird an der entsprechenden Stelle Schritt für Schritt beschrieben. Dabei kommen viele Bilder zum Einsatz, die Ihnen das Erklärte noch besser beschreiben sollen.

Es ist dabei nicht immer möglich, alles von A bis Z zu beleuchten. Das würde einerseits den Rahmen des Lehrmittels bei weitem sprengen und nicht zum weiteren Verständnis beitragen.

#### **Arbeitsdateien zum Lehrmittel**

Für jedes Kapitel benötigen Sie Arbeitsdateien, mit deren Hilfe Sie das Erklärte direkt umsetzen können. Die Arbeitsdateien finden Sie im Ordner **Windows-10 Arbeitsdateien.**

Damit Sie Ihre Arbeit kontrollieren können, finden Sie zu jeder Arbeitsdatei, eine gelöste Version. Sie finden diese im Ordner **Windows-10 Arbeitsdateien fertig gestellt.**

Jedes Kapitel mit der dazugehörigen Arbeitsdatei ist im Prinzip bereits eine Übung. Sie sollten die Kapitel sorgfältig durcharbeiten. Am meisten lernen Sie, wenn Sie das gelernte an eigenen Projekten umsetzen. In den meisten Kapiteln sind Übungen integriert. Sie finden die dazugehörigen Dateien, sofern erforderlich, im Ordner **Windows-10 Übungen**.

Damit Sie Ihre Arbeit kontrollieren können, finden Sie zu jeder Arbeitsdatei, eine gelöste Version. Sie finden diese im Ordner **Windows-10 Übungen Lösungen.**

#### **Darstellungen im Text**

Text, welcher so dargestellt ist, weist auf **weitere Informationen** hin.

Text, welcher so dargestellt ist, weist auf **wichtige Informationen** hin.

Dieser Text weist auf eine **Aufgabe** hin.

# **A** Windows

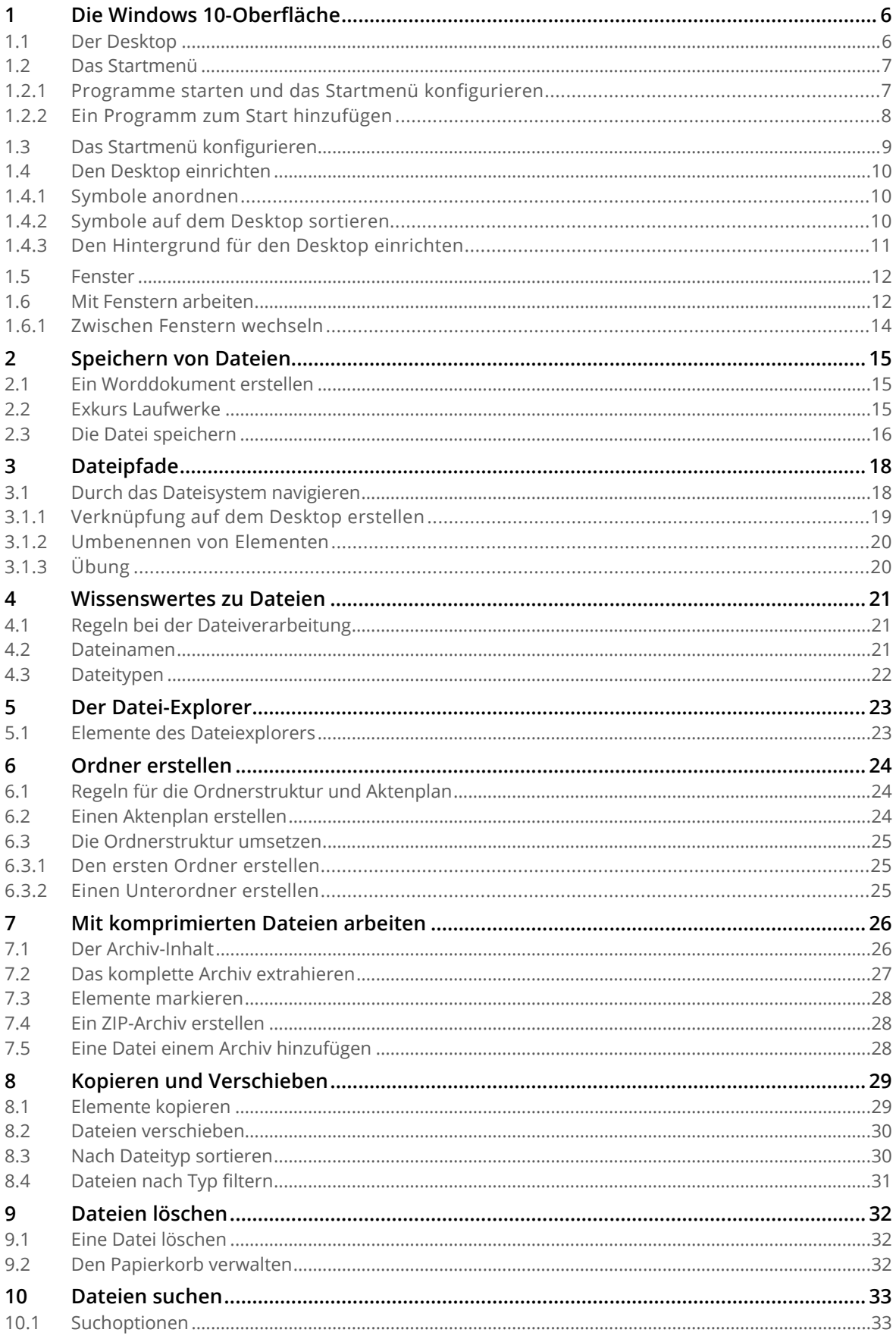

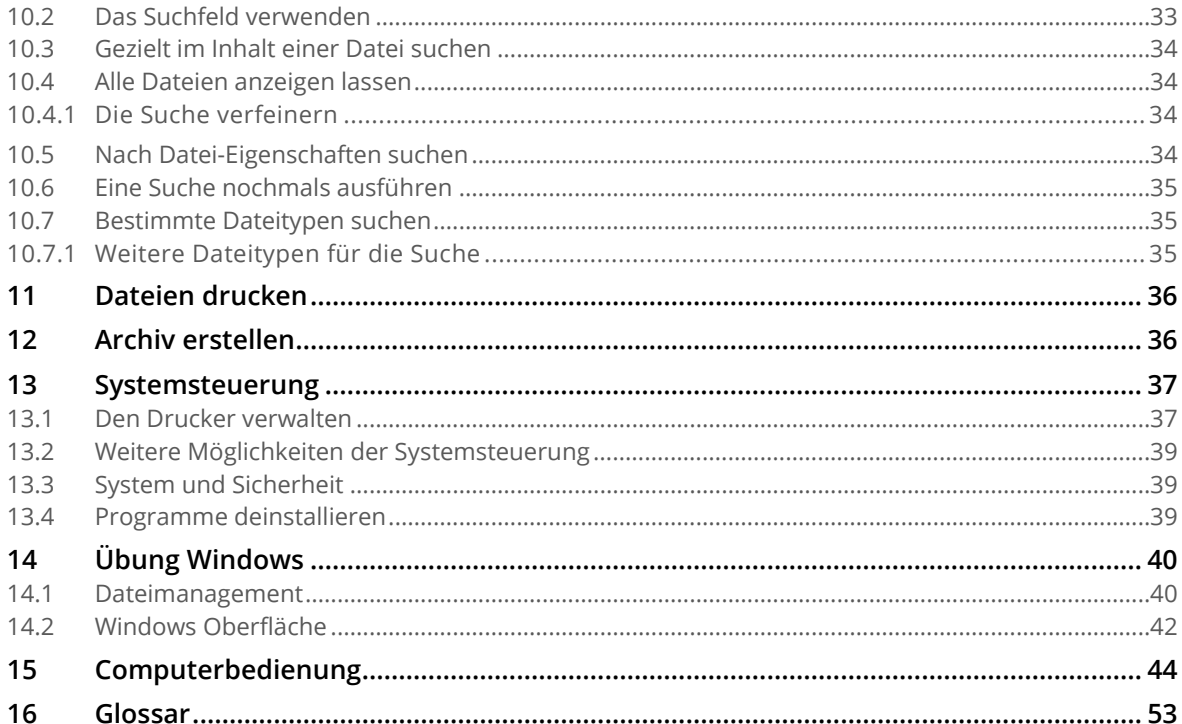

# <span id="page-5-0"></span>**1 Die Windows 10-Oberfläche**

Nach einer erfolgreichen Anmeldung präsentiert Windows den **Desktop** (*deutsch: Schreibtisch*).

#### <span id="page-5-1"></span>**1.1 Der Desktop**

Auf dem Desktop befinden sich meist **Symbole** und standardmässig am unteren Rand, die **Taskleiste 2**. In der Taskleiste findet man ganz links den Start <sup>3</sup>. Klickt man einmal auf diesen Knopf, zeigt sich das **Startmenü***.* Auf der rechten Seite der Taskleiste befindet sich der **Infobereich** . Hier werden von verschiedenen Programmen Statusmeldungen angezeigt. Beispielsweise meldet sich hier der Virenscanner, wenn etwas nicht in Ordnung ist.

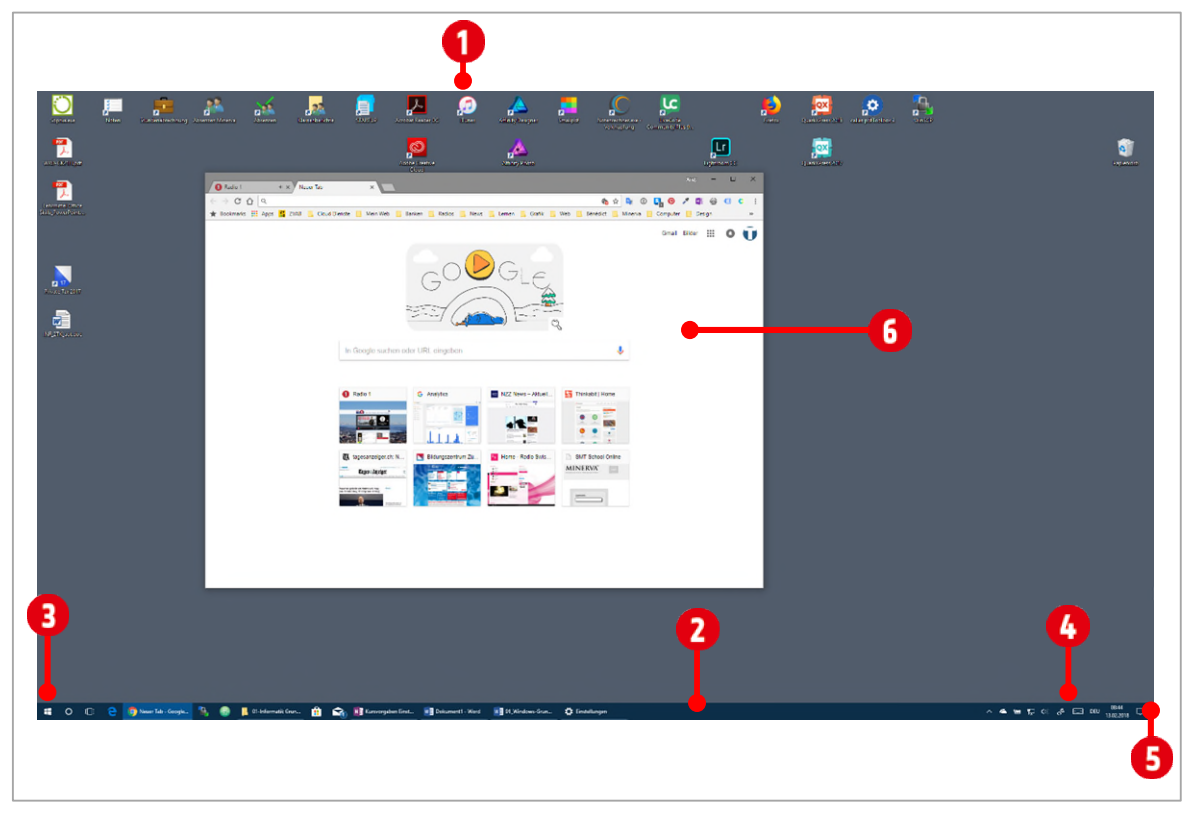

*Abbildung 1: Der Windows 10 Desktop* 

Ganz rechts aussen befindet sich die Schaltfläche Desktop anzeigen <sup>5</sup>. Klickt man auf diese Schaltfläche werden alle Fenster **G** ausgeblendet, nach einem weiteren Klick werden sie wieder angezeigt. Dies funktioniert auch, wenn man die Tastenkombination **##** + **D** wiederholt drückt.

#### <span id="page-6-0"></span>**1.2 Das Startmenü**

Das Startmenü öffnen Sie mit einem Klick auf die Schaltfläche **Start** oder mit **...** 

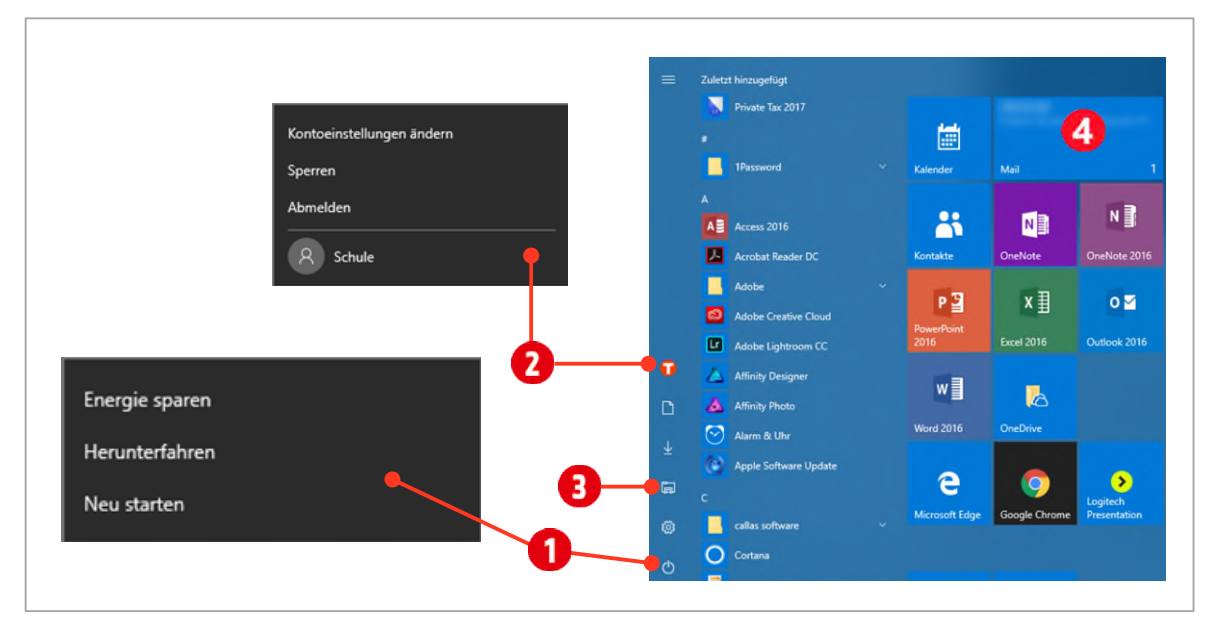

*Abbildung 2: Das Startmenü (links) und nach einer Sucheingabe (rechts)* 

Über den Eintrag **Ein/Aus** kann der Computer *heruntergefahren* oder *neu gestartet* werden. *Abmelden* oder Sperren des Computers kann mit einem Klick auf den Benutzernamen geschehen 2. Möchten Sie ihren Computer sperren geht dies am einfachsten mit der Tastenkombination  $\begin{bmatrix} \bullet \\ \bullet \end{bmatrix} + \begin{bmatrix} \bullet \\ \bullet \end{bmatrix}$ .

Klickt man auf **Explorer** wird der *Datei-Explorer* geöffnet. Klickt man mit der rechten Maustaste auf das Explorer Symbol, werden die angehefteten Ordner oder Laufwerke aus dem Schnellzugriff, bzw. die am häufigsten verwendeten Dateien oder Ordner angezeigt.

Viele Apps (Programme) zeigen eine **Live-Kachel** im Startmenü. Mit Hilfe dieser Kachel sieht man beispielsweise, ob eine Mail eingetroffen und von wem die Mail ist.

#### <span id="page-6-1"></span>**1.2.1 Programme starten und das Startmenü konfigurieren**

- **1** Alle Programme werden im Startmenü in der **Programmliste 1** siehe [Abbildung 3 a](#page-7-1)uf Seit[e 8](#page-7-1) alphabetische aufgelistet. Will man ein Programm starten, scrollt man durch die Liste und klickt auf das gewünschte Programm.
- **2 Zuletzt installierte Programme 2** werden im Startmenü ganz oben aufgelistet.
- **3** Einige Programme sind in Ordnern abgelegt. Diese öffnet man indem man auf den nach unten zeigenden **Pfeil 3** klickt und danach das darin befindliche Programm auswählt 4.
- **4** Um schneller zu einem Programm zu gelangen, welches in der alphabetischen Reihenfolge erst am Schluss aufgelistet ist, klickt man auf einen **Buchstaben** in der Programmliste.
- **5** Danach werden alle Programme ausgeblendet und nur das **Alphabet 6** ist sichtbar. Klickt man auf einen entsprechenden Buchstaben, springt man im Startmenü zur der dazugehörigen Auflistung der Programme.
- **6** Buchstaben welche **abgedunkelt** sind, beinhalten keine Programme.

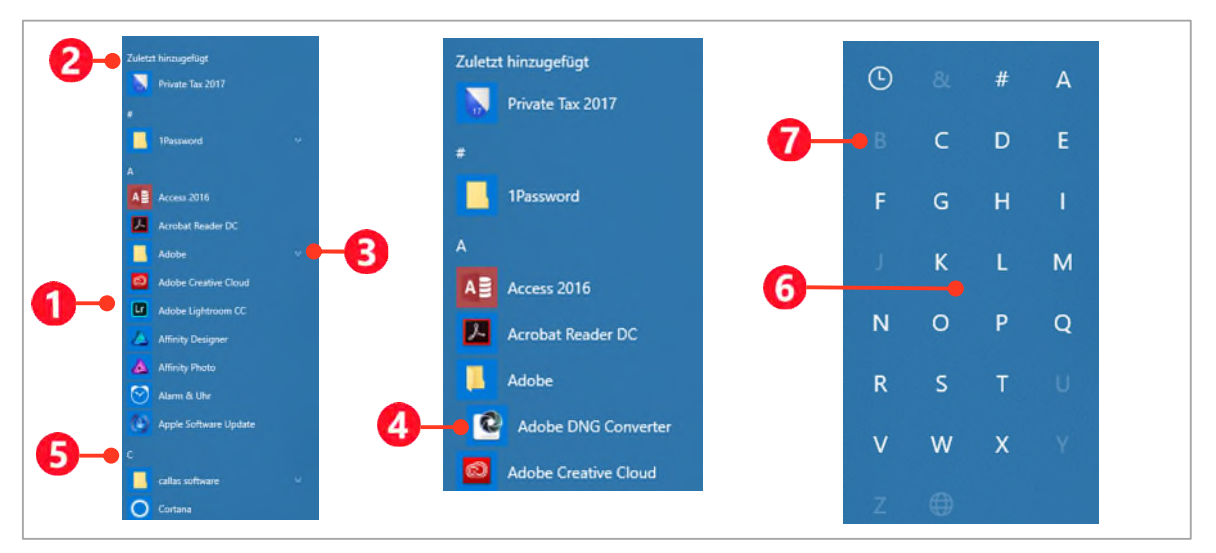

<span id="page-7-1"></span>*Abbildung 3: Programme im Startmenü finden* 

#### <span id="page-7-0"></span>**1.2.2 Ein Programm zum Start hinzufügen**

Hat man ein Programm in der Programmliste gefunden, kann es dem Start hinzugefügt werden. Das macht das Auffinden effizienter.

- **7** Suchen Sie nach einem Programm, zum Beispiel Word, in der Programmliste, wie weiter oben beschrieben.
- **8** Klicken Sie mit Rechts auf das **Programmsymbol** .
- **9** Wählen Sie im Kontextmenü den Eintrag **An Start anheften** .

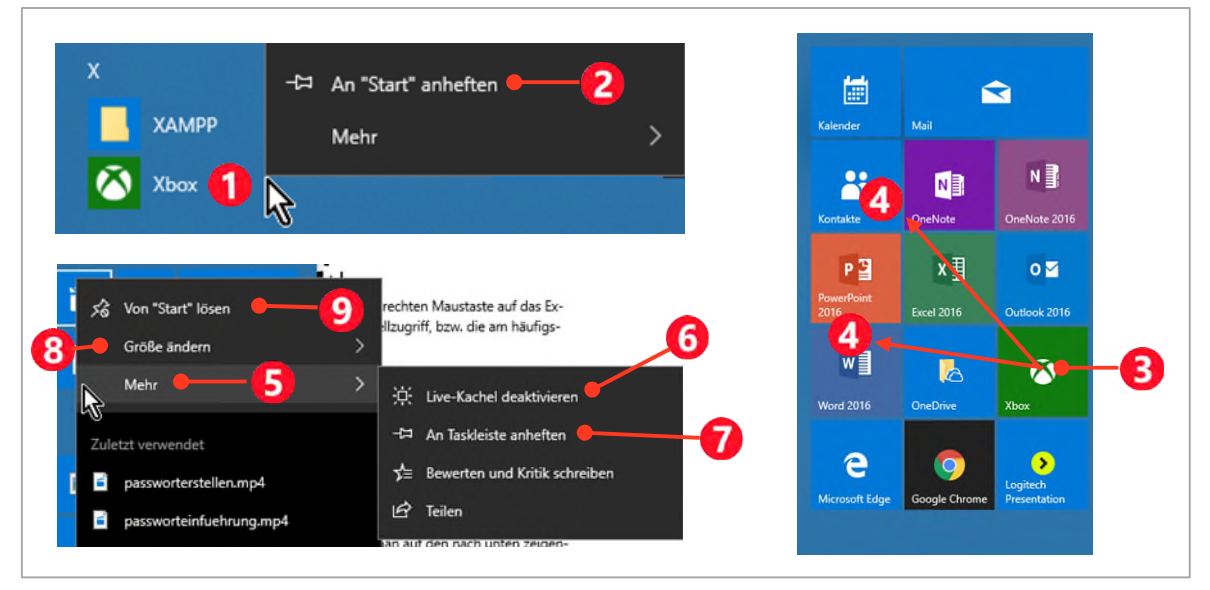

*Abbildung 4: Ein Programm an den Start anheften* 

- **10** Das **Programm 3** befindet sich nun im Start. Sie können das **Programmsymbol 4** mit gedrückter linker Maustaste beliebig an eine von Ihnen bevorzugte Stelle ziehen und so Ihren Start personalisieren.
- **11** Gewisse Programme können im Startmenü noch weiter konfiguriert werden. Klicken Sie dazu mit Rechts auf das Programmsymbol und wählen Sie den Eintrag **Mehr** .
- ý Sie können im Untermenü die **Live-Kachel** *aktivieren* oder *deaktivieren*. Live-Kachel bedeutet, dass beispielsweise, das Mail-Programm die neuen Mails an dieser Stelle anzeigt. Wenn Sie das Programmsymbol auch in der Taskleiste wünschen, klicken Sie auf **An Taskleiste heften** .
- **12** Die Grösse der Kachel bestimmen Sie mit dem Eintrag **Grösse ändern** .
- **13** Benötigen Sie ein Programmsymbol nicht mehr im Start, klicken Sie auf **Von Start lösen** . Programme werden durch diese Aktion nicht gelöscht, es wird einfach das Programmsymbol aus dem Start entfernt.

#### <span id="page-8-0"></span>**1.3 Das Startmenü konfigurieren**

Das Aussehen des Startmenüs kann man auf seine persönlichen Vorlieben einrichten. Will man ein Programm starten oder Einstellungen ändern, öffnet man das Startmenü und tippt den entsprechenden Programmnamen oder einen anderen Suchbegriff einfach über die Tastatur.

- **1** Öffnen Sie das **Startmenü O** oder drücken Sie die Windows-Taste **and auf ihrer Tastatur.**
- **2** Tippen Sie **Einstellungen**
- **3** In den **Suchergebnissen** erscheint ganz oben der gefundene Eintrag **Einstellungen** . Klicken Sie auf diesen.
- **4** Klicken Sie im sich darauffolgenden Fenster auf den Eintrag **Personalisieren**
- **5** Danach klicken Sie unterhalb von **Personalisierung** auf den Eintrag **Start**
- **6** Nun können Sie auf der rechten Seite ihre bevorzugten Einstellungen vornehmen **O**
- 7 Über den Eintrag «Ordner auswählen, die im Menü Start angezeigt werden» **(B**), können Sie in einer Liste bestimmen welche Ordner im linken Bereich des Startmenüs angezeigt werden sollen.

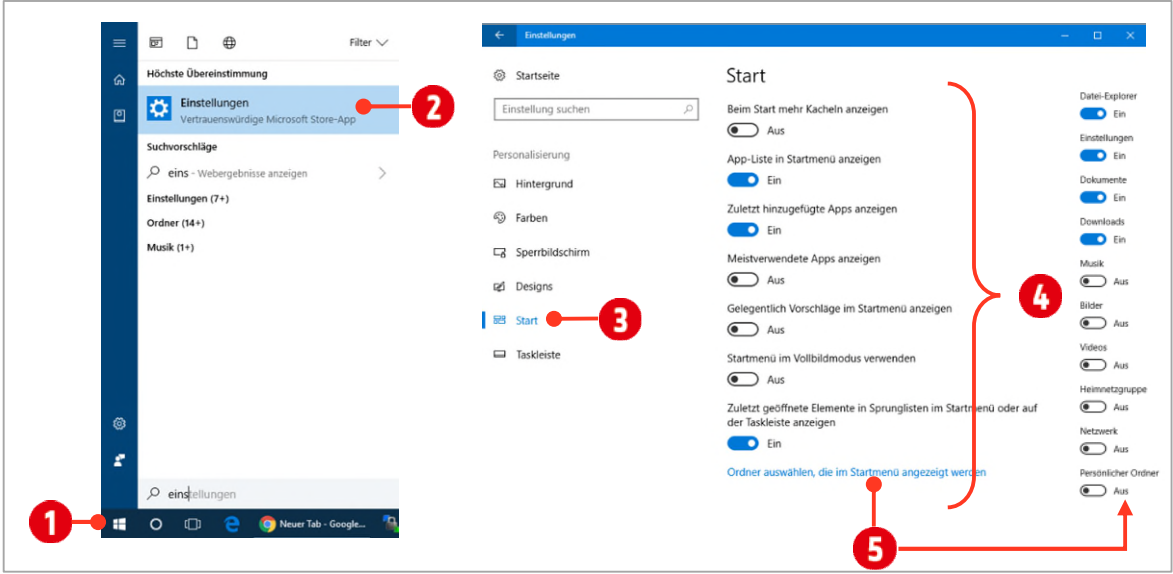

*Abbildung 5: Das Startmenü konfigurieren* 

#### <span id="page-9-0"></span>**1.4 Den Desktop einrichten**

Seinen Schreibtisch kann jeder nach seinen Vorlieben einrichten. Als erstes wäre da das Anordnen der Symbole. Dazu gibt es mehrere Möglichkeiten.

#### <span id="page-9-1"></span>**1.4.1 Symbole anordnen**

- **1** Klicken Sie mit der rechten Maustaste auf eine freie Stelle auf Ihrem Desktop.
- **2** Wählen Sie den Befehl **Ansicht** . Danach öffnet sich das Untermenü zur Ansicht.
- **3** Bestimmen Sie die Grösse auch der Symbole mit einer der drei Einstellungen. Standardmässig sind die Symbole auf mittelgross eingestellt.
- **4** Wählen Sie die Anordnung und die **Ausrichtung 3** der Symbole aus. Aktivieren Sie **Automatisch anordnen**, können Sie die Symbole auf dem Desktop nur noch beschränkt manuell verschieben. **Am Raster ausrichten** bedeutet, dass die Symbole automatisch den optimalen Abstand einnehmen.
- **5** Mit dem Befehl **Desktopsymbole anzeigen 4**, können Sie die Symbole auf dem Desktop ausblenden und mit einem weiteren Klick wieder anzeigen.

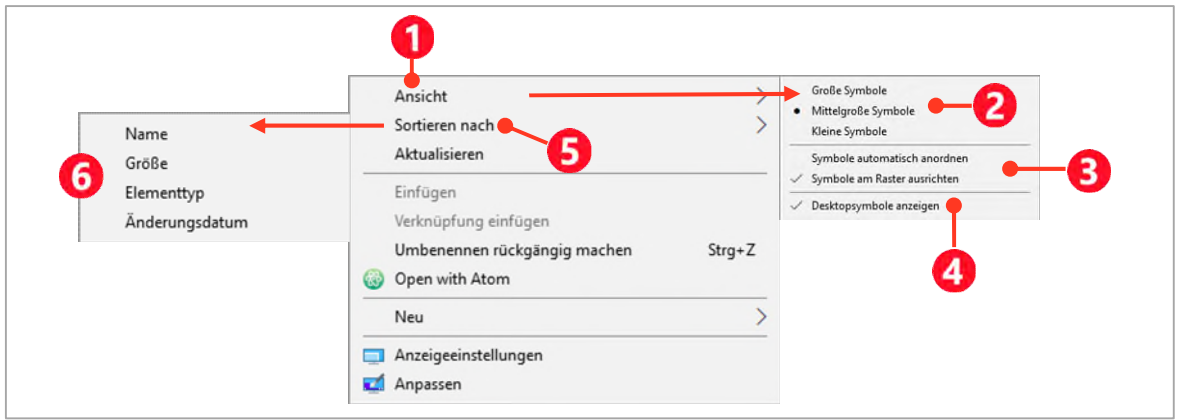

*Abbildung 6: Symbole auf dem Desktop anordnen* 

#### <span id="page-9-2"></span>**1.4.2 Symbole auf dem Desktop sortieren**

Die Anordnung kann nach bestimmen Kriterien automatisch erfolgen.

- **1** Klicken Sie mit **Rechts** auf eine freie Stelle auf dem Desktop.
- **2** Wählen Sie den Befehl **Sortieren nach** .
- **3** Im **Untermenü f** sind die folgenden Anordnungen möglich:
	- **Nach Name:** Symbole werden alphabetisch sortiert.
	- ý **Nach Grösse**: Symbole werden nach Ihrer Dateigrösse angeordnet.
	- **X** Nach Elementtyp: Die Symbole werden nach Typ, wie zum Beispiel Ordner, Programm oder Verknüpfung sortiert.
	- ý **Nach Änderungsdatum**: Die Symbole werden nach dem Datum der letzten Änderung sortiert.

#### <span id="page-10-0"></span>**1.4.3 Den Hintergrund für den Desktop einrichten**

Den Hintergrund richten Sie wie folgt ein:

- **1** Klicken Sie mit der rechten Maustaste auf eine freie Stelle auf Ihrem Desktop.
- **2** Im Kontextmenü wählen Sie den Eintrag **Anpassen**.
- **3** Es öffnet sich das Fenster mit den Einstellungen, in welchem Sie den Hintergrund nach verschiedenen Aspekten einrichten können.
- **4** Klicken Sie auf das **Kombinationsfeld** unterhalb von **Hintergrund**, können Sie zwischen drei verschiedenen Hintergrundarten wählen.
	- ý **Bild**: Hier können Sie ein Windows Standard Bild wählen oder mit der Schaltfläche **Durchsuchen**, ein eigenes Bild von Ihrem System auswählen.
	- ý **Volltonfarbe**: Wählen Sie eine der zur Verfügung gestellten Hintergrundfarben aus oder klicken Sie auf das **Plussymbol** um eine eigene Farbe zu erstellen.
	- ý **Diashow**: Standardmässig ist der Ordner **Bilder** ausgewählt. Alle Bilder die in diesem Ordner gespeichert sind, werden in einem bestimmten Zeitinterwall, den Sie weiter unten selbst bestimmen können, auf den Desktop angezeigt. Über die Schaltfläche **Durchsuchen** können Sie einen anderen Ordner für die Diashow auswählen.

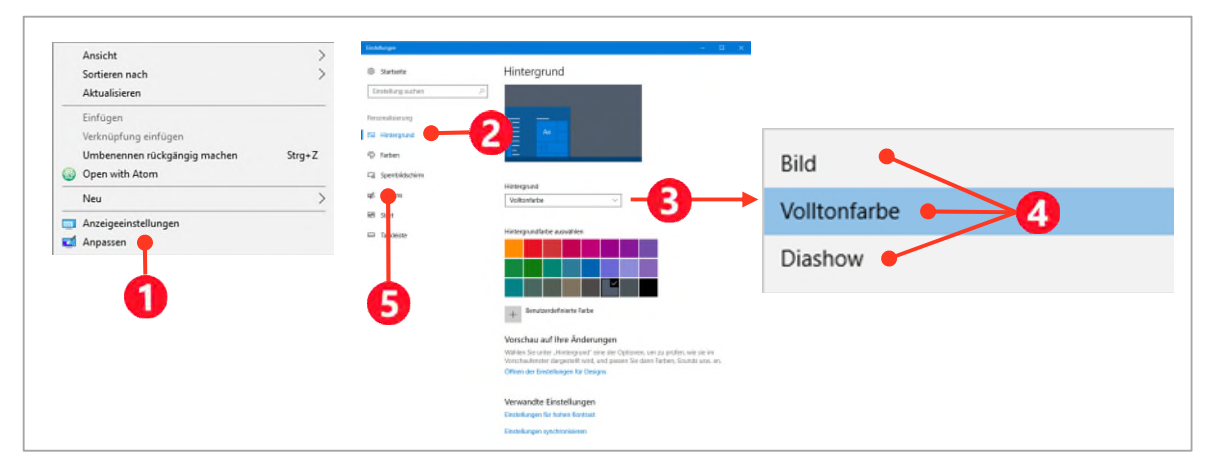

*Abbildung 7: Den Hintergrund des Desktops einrichten* 

## **Aufgabe**

- **1** Schliessen Sie alle Fenster, indem Sie jeweils in der oberen rechten Ecke eines Fensters auf die **Schliessen-Schaltfläche \* klicken**
- **2** Starten Sie das Programm **Word**.
- **3** Nach dem Word-Start doppelklicken Sie in der Ansicht **Zuletzt verwendet**, auf das Symbol **Leeres Dokument**.
- **4** Lesen Sie weiter und vergleichen Sie die Erklärungen und die Abbildung mit Ihrem Monitor-Bild.

#### <span id="page-11-0"></span>**1.5 Fenster**

Alle Programme die Sie in Windows starten, werden in Fenstern geöffnet. Daher hat das Betriebssystem Windows auch seinen Namen. Ein Fenster besitzt verschiedene **Bedienelemente**, die man kennen sollte.

Rechts oben befindet sich die **Fenstersteuerung 1**, mit deren Hilfe man das Fenster minimieren (a), ma**ximieren** oder **verkleinern (b)**, bzw. **schliessen (c)** kann.

Mit der Titelleiste <sup>2</sup>kann das Fenster auf dem Desktop positioniert werden. Dazu klickt man auf sie, hält die Maustaste gedrückt und verschiebt das Fenster an die gewünschte Position.

Am unteren Fensterrand befindet sich die **Statusleiste 3.** Hier wird je nach Programm, der aktuelle Status einer Bearbeitung angezeigt.

Am rechten Fensterrand ist die vertikale **Bildlaufleiste @** zu sehen. Mit ihr kann durch eine Datei gescrollt werden. Die Bildlaufleiste wird immer dann angezeigt, wenn der Fensterinhalt nicht komplett angezeigt werden kann. Je nach Programm ist sie auch in einer horizontalen Version verfügbar. In den Office-Anwendungen ist im oberen Teil des Fensters das **Menüband G** angeordnet. Im Menüband sind die Befehle zur Bearbeitung der Datei, in **verschiedenen Registerkarten** abgelegt.

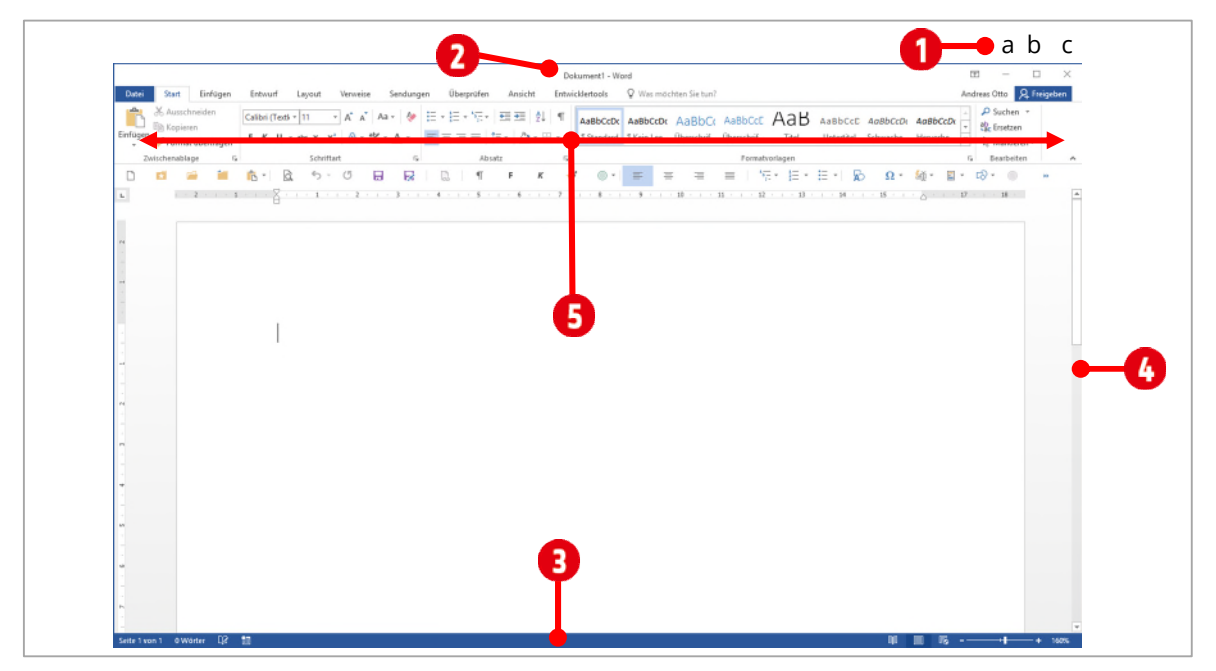

*Abbildung 8: Das Word-Fenster* 

#### <span id="page-11-2"></span><span id="page-11-1"></span>**1.6 Mit Fenstern arbeiten**

Arbeitet man mit mehreren Fenstern, kann man leicht den Überblick verlieren. Darum ist es ratsam, sich mit dem Anordnen von Fenstern auseinanderzusetzen.

Da das Wordfenster wahrscheinlich maximiert geöffnet wurde, ziehen wir es mit gedrückter linker Maustaste auf der **Titelleiste** ein wenig nach unten. Das Wordfenster sollte nun verkleinert dargestellt sein. Nun können wir das Fenster **positionieren**.

Öffnen Sie noch zusätzliche zum Word-Fenster, ein Datei-Explorer Fenster **+ + E** oder im Startmenü auf **Explorer** klicken).

**1** Will man nur ein Fenster **minimieren**, klickt man auf die Schaltfläche **Minimieren** ( **a** in der [Ab](#page-11-2)[bildung 8\)](#page-11-2). Das Fenster verschwindet danach in der *Taskleiste*. Klickt man in der Taskleiste auf das entsprechende Symbol, wird es wieder, in der vorherigen Grösse angezeigt.

- **2** Soll das Fenster **maximiert** werden klickt man auf die Schaltfläche **Maximieren** ( **b** in de[r Abbil](#page-11-2)[dung 8\)](#page-11-2). Danach ändert sich diese Schaltfläche in **Verkleinern**. Klickt man nochmals auf dieses Symbol, nimmt das Fenster die vorherige Grösse wieder an.
- **3** Schlussendlich kann ein Fenster über die Schaltfläche **Schliessen** ( **c** in de[r Abbildung 8\)](#page-11-2) geschlossen werden.

Für die nächsten weiteren Schritte, sollten wieder zwei Fenster, in verkleinerter Darstellung, geöffnet sein.

**4** Ziehen Sie nun das Word-Fenster mit gedrückter linker Maustaste auf der Titelleiste, an den *linken Bildschirmrand* , und zwar solange, bis der *Mauszeiger* den Bildschirmrand berührt. Wenn Sie nun die Maustaste loslassen, sollte das Fenster den halben Bildschirmbereich ausfüllen. Im rechten Teil des Bildschirms, werden alle anderen geöffneten Fenster 2 angezeigt. Klicken Sie auf das Explorer-Fenster, wird es im rechten Bildschirmbereich positioniert.

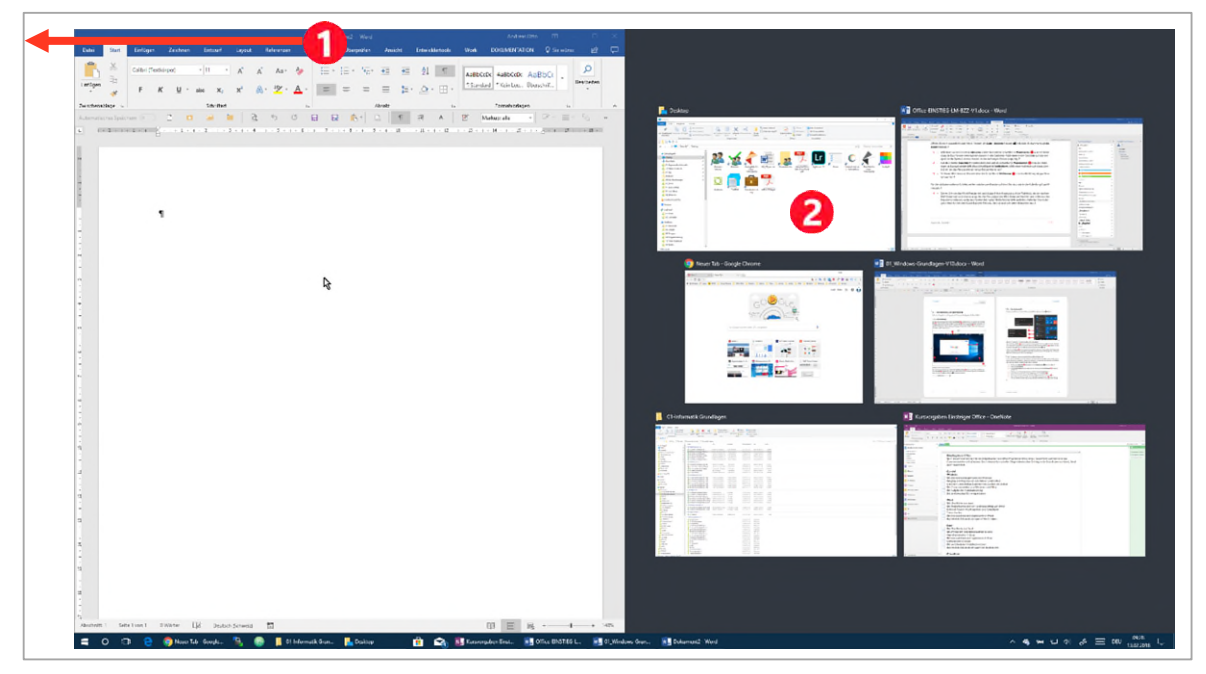

*Abbildung 9: Zwei Fenster nebeneinander anzeigen* 

- **5** Zieht man ein Fenster mit der Titelleiste in den Bildschirm hinein, wird es wieder verkleinert dargestellt.
- **6 Schüttelt** man ein Fenster mit der Titelleiste, werden alle *anderen* Fenster minimiert. Schüttelt man es danach noch einmal, werden sie wieder angezeigt.
- **7** Fenster können auch mit der **Taskleiste** angeordnet werden. Klicken Sie mit der *rechten* Maustaste auf einen *freien* Bereich auf der Taskleiste. Im Kontextmenü sind drei Befehle für die Fensterpositionierung relevant. Probieren Sie die in der **[Abbildung 10](#page-13-1) rot umrandeten Befehle** aus. Damit sie richtig funktionieren, sollten Sie mindestens zwei Fenster geöffnet haben.

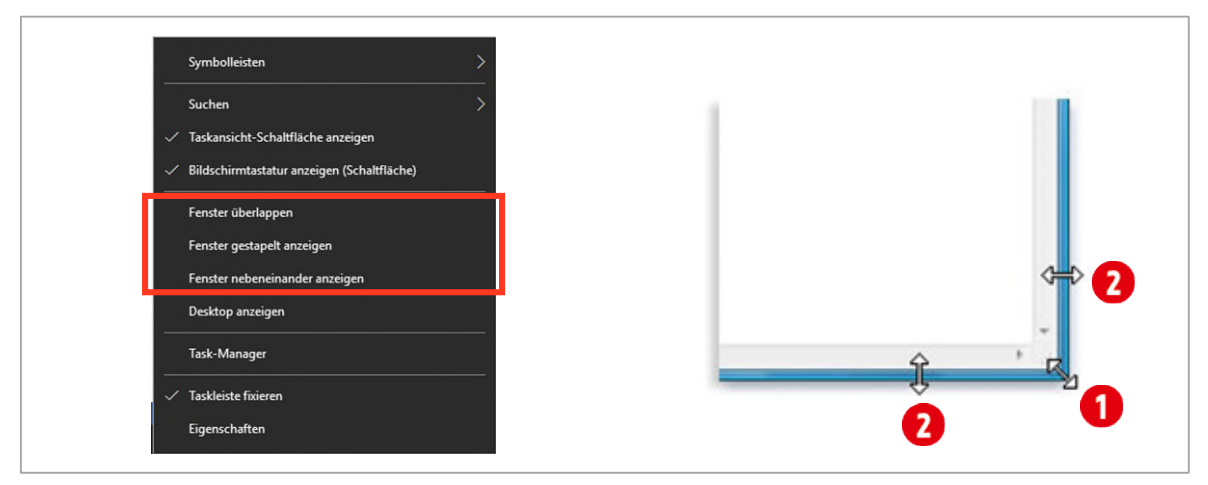

<span id="page-13-1"></span>*Abbildung 10: Die Befehle zur Fensterpositionierung im Kontextmenü der Taskleiste (links) und die Fenster manuell vergrössern (rechts)* 

**8** Über die Fensterrahmen können die Fenster auch nach Wunsch in der Grösse angepasst werden. Zeigen Sie auf eine Ecke **O** oder einen Rahmen 2 des Fensters, um seine Grösse zu ändern (verkleinern oder vergrössern). Wenn der Mauszeiger als Pfeil mit zwei Spitzen angezeigt wird, ziehen Sie den Rahmen bzw. die Ecke, um das Fenster wie gewünscht zu verkleinern oder zu vergrössern.

Klicken Sie auf ein Fenster, wird es als **aktives Fenster** bezeichnet. Es kann immer nur ein Fenster

#### <span id="page-13-0"></span>**1.6.1 Zwischen Fenstern wechseln**

Sind mehrere Fenster geöffnet, ist es irgendwann einmal so weit, dass Sie in ein anderes wechseln müssen. Dies geht am einfachsten in der Taskleiste.

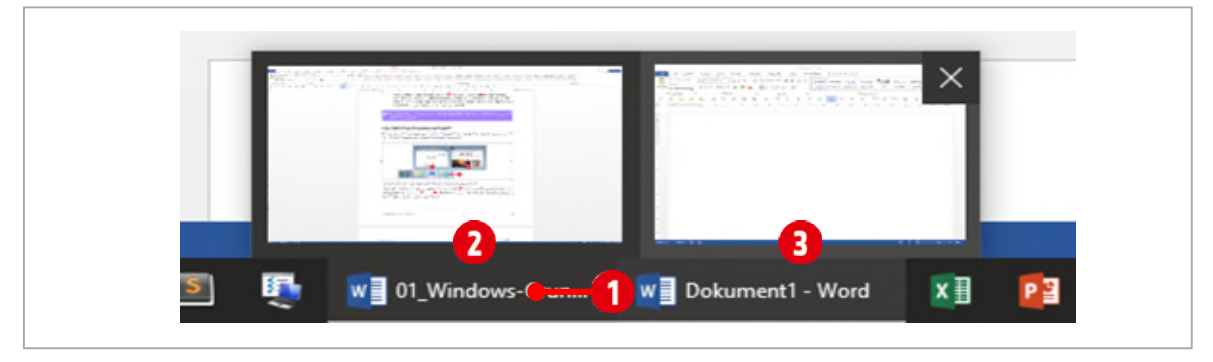

*Abbildung 11: Zwischen verschiedenen Fenstern mit Hilfe der Taskleiste wechseln* 

Zeigen Sie mit der Maus auf das gewünschte **Programm und klicken Sie danach auf eines der ange**zeigten Fenster aus **2** oder **3**. Alternativ können Sie mit der Tastenkombination **Alt + Tab** zwischen Fenstern wechseln.

# <span id="page-14-0"></span>**2 Speichern von Dateien**

Damit wir Dateien speichern können, muss man zuerst die Windows Dateiverwaltung kennen. Windows verwendet für das Speichern **Datenträger**, die als **Laufwerke** bezeichnet werden. Der Begriff Laufwerke kommt wahrscheinlich daher, dass zu den Anfangszeiten der Computerindustrie, alle Datenträger rotierende Teile hatten. Bevor wir mit dem Speichern einer Datei beginnen können, müssen wir zuerst einmal eine Datei erstellen.

## <span id="page-14-1"></span>**2.1 Ein Worddokument erstellen**

Öffnen Sie gegebenenfalls ein neues Worddokument. Schreiben Sie den Text «*Mein erstes Worddokument*» und drücken Sie die **Enter-Taste**. Tippen Sie **=rand(4,3)** und drücken Sie unmittelbar danach die **Enter-Taste**.

Sie haben einen *Blindtext* erstellt. Wie man in Word mit Texten umgeht, lernen Sie später in diesem Lehrmittel. Tatsache ist, Sie haben nun eine Datei mit Inhalt, der noch nirgends gespeichert wurde. Damit dieser Inhalt auch noch nachdem Herunterfahren des Computers vorhanden ist, muss er gespeichert werden. Speicherorte die dafür in Frage kommen, gibt es viele. Alle haben aber eines gemeinsam, sie befinden sich auf einem Laufwerk. Was Laufwerke sind, erfahren Sie im nachfolgenden Abschnitt.

#### <span id="page-14-2"></span>**2.2 Exkurs Laufwerke**

Damit wir unserer Laufwerke auf dem Computer anschauen können öffnen wir den *Datei-Explorer –* öffnen mit**+** *–* und klicken auf **Dieser PC** .

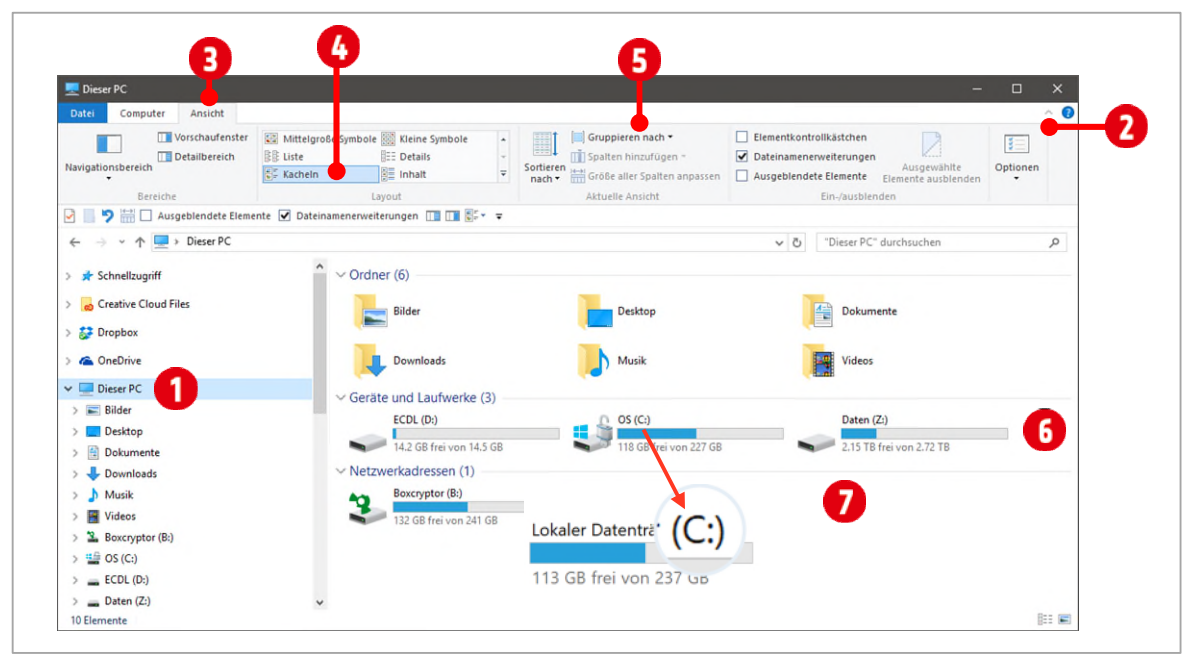

<span id="page-14-3"></span>*Abbildung 12: Laufwerke im Datei-Explorer von Windows 10* 

Windows verwendet **Laufwerke** in denen **Ordner** und **Dateien** gespeichert werden. Zur Identifizierung werden den Laufwerken **Buchstaben** zugeordnet. Beispielsweise hat unter Windows das Systemlaufwerk (auf diesem Laufwerk ist in der Regel Windows installiert) den Buchstaben «**C**». Nach dem Buchstaben folgt immer ein **Doppelpunkt**, so lautet die komplette Laufwerksbezeichnung dann «**C:**» Der Buchstabe steht immer in Klammern hinter der Laufwerksbezeichnung.

Damit wir die gleiche Ansicht wie in de[r Abbildung 12](#page-14-3) haben, müssen Sie eventuell zuerst das Menüband einblenden. Klicken Sie dazu auf den **Pfeil** rechts oben im Datei-Explorer Fenster . Danach aktivieren

Sie die Registerkarte Ansicht<sup>®</sup>. Klicken Sie in der Gruppe Layout auf den Eintrag Kacheln<sup>®</sup> und danach in der Gruppe **Aktuelle Ansicht** auf das Aufklappmenü **Gruppieren nach** . Wählen Sie im Aufklapp-Menü den Eintrag **Typ** aus.

In der Gruppe **Geräte und Laufwerke** sehen Sie Laufwerke (Harddisks) die im Computer fest eingebaut sind und externe Laufwerke die direkt am Computer über einen USB-Anschluss angeschlossen sind. In de[r Abbildung 12](#page-14-3) sind das die Laufwerke mit den Buchstaben **C:**, **D:** und **Z:**.

**Netzlaufwerke G** oder Netzwerkadressen **O** sind Speicherorte die auf anderen Computern zur Verfügung gestellt werden. Sie dienen der zentralen Verwaltung von *Ordnern* und *Dateien* auf einem Server.

Wir möchten das Worddokument in unseren Ordner **Windows-10 Übungen** speichern. Dazu müssen wir wissen auf welchem Laufwerk der Ordner gespeichert ist. Für dieses Lehrmittel liegt der Ordner für alle nachfolgenden Abbildungen auf dem Laufwerk **C:**

Ermitteln Sie, bzw. fragen Sie die Lehrperson, auf welchem Laufwerk Ihr Ordner **Windows-10→ Übungen** gespeichert ist.

#### **Wichtig**

**Notieren Sie sich hier den Buchstaben für Ihr Laufwerk: ........................................** 

Für alle weiteren Laufwerksangaben verwende ich folgendes Symbol:  $\spadesuit$ . Wenn beispielsweise geschrieben steht: wechseln Sie zu Ihrem Laufwerk  $\bullet$ , dann setzen Sie für das Symbol Ihren Laufwerksbuchstaben ein, den Sie sich hier notiert haben.

#### <span id="page-15-0"></span>**2.3 Die Datei speichern**

Nun können wir endlich unser Worddokument speichern. Wechseln Sie wieder zu Ihrem Worddokument und klicken Sie in der Registerkarte **Datei** auf **Speichern unter** .

**1** Sie befinden sich in der **Backstage-Ansicht** von Word, in der Kategorie von **Speichern unter**.

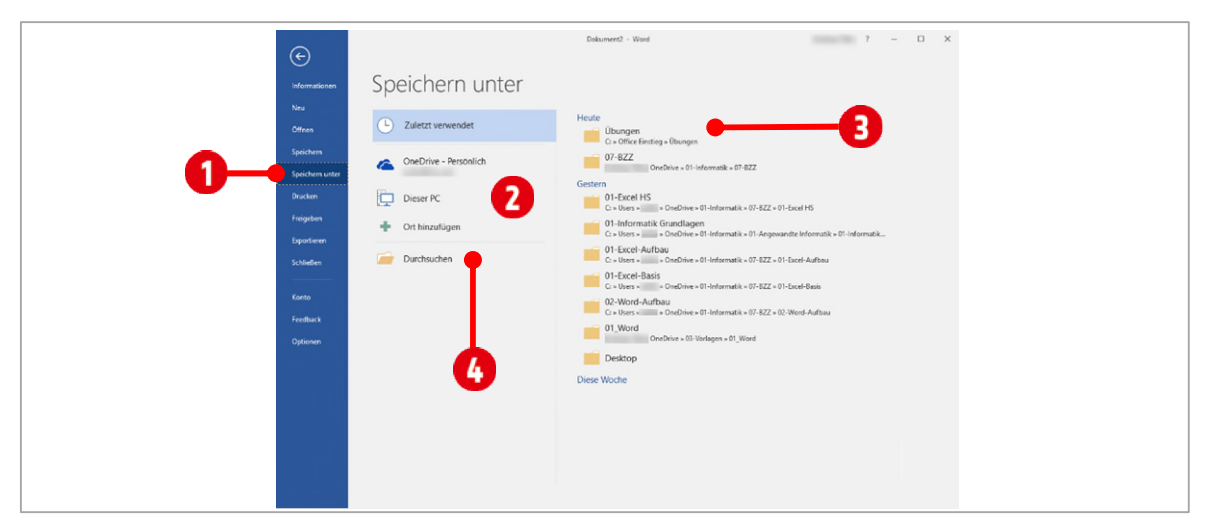

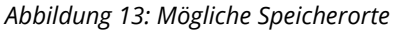

**2** Hier können Sie zwischen verschiedenen **Speicherorten** wählen:

# **Thinkabit**

- ý **Zuletzt verwendet**: Im rechten Teil der Backstage-Ansicht, werden die zuletzt eingesetzten Speicherorte aufgelistet **3**.
- $\triangleright$  **OneDrive**: Der Cloud-Speicher von Windows
- ý **Dieser PC**: Die Datei wird in den Ordner Dokumente gespeichert.
- **Durchsuchen:** Sie können auf Ihre Laufwerke zugreifen **.**
- **3** Wir klicken an dieser Stelle auf **Durchsuchen** .
- **4** Es öffnet sich das Dialogfenster **Speichern unter**, welches wie folgt aussieht:

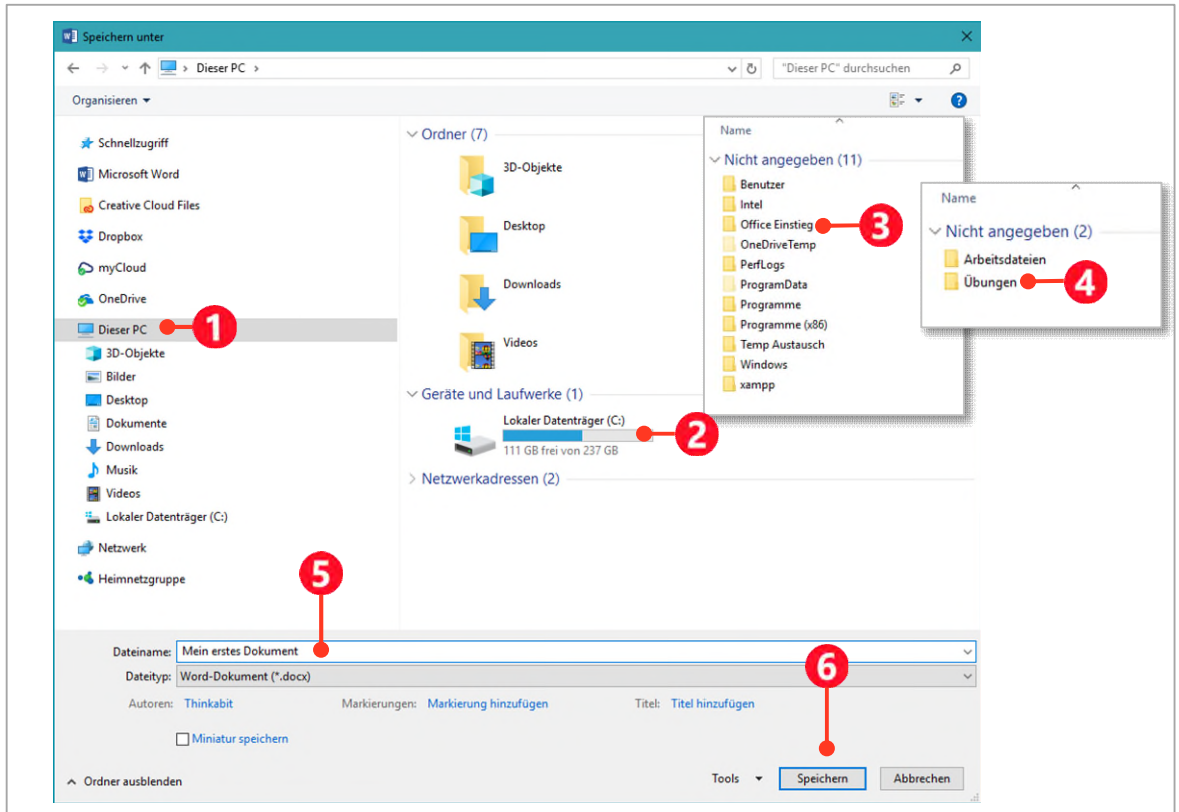

#### *Abbildung 14: Eine Datei speichern*

- **5** Klicken Sie im linken Bereich des Fensters auf **Dieser PC** .
- **6** Doppelklicken Sie im rechten Fensterteil, unterhalb von **Geräte und Laufwerke**, auf Ihr Laufwerk  $\bullet$ , in der Abbildung ist das, das Laufwerk **C:** 2.
- **7** Doppelklicken Sie danach auf den Order **Windows-10** und danach doppelklicken Sie noch einmal auf den Ordner **Übungen** .
- 8 Hier wollen wir unser Dokument speichern. Dazu geben wir ihm im Feld von Dateiname **S**, noch einen vernünftigen Namen: tippen Sie in das Feld **Mein erstes Dokument**.
- **9** Den **Dateityp**, gleich darunter, belassen Sie wie er ist.
- **10** Mit einem Klick auf **Speichern G** wird das Dokument in den Ordner **Übungen** gespeichert. Das Dialogfeld Speichern unter schliesst sich und wir sind wieder in unserem Dokument.

# <span id="page-17-0"></span>**3 Dateipfade**

Die soeben gespeicherte Datei **Mein erstes Dokument.docx** ist nun an einem Speicherort abgelegt. Dieser Speicherort ist unter Windows genau beschrieben. Diese Beschreibung des Speicherorts wird als **Pfad** bezeichnet. Unsere Datei hat den Pfad **\Windows-10\Übungen\Mein erstes Dokument.docx**. Mit dieser Information ist es nun ein leichtes, die Datei wieder zu finden.

Ein Pfad beginnt immer mit einem Laufwerkbuchstaben und nicht mit der Bezeichnung des Laufwerks. Darum ist es wichtig, Laufwerke anhand Ihrer Laufwerksbuchstaben zu unterscheiden. Laufwerke, Ordner und Dateien werden in einem Pfad immer mit einem Backslash (**\**) getrennt.

## <span id="page-17-1"></span>**3.1 Durch das Dateisystem navigieren**

Ausgangspunkt einer Navigation, ist immer das Laufwerk, bzw. der Laufwerkbuchstabe. Wenn man also dem Pfad **C:\Windows\System32** folgen will, klickt man dazu zuerst einmal auf **Dieser PC** i[n Abbildung](#page-17-2)  [15.](#page-17-2)

Nun folgen wir Schritt für Schritt dem Pfad. Wir machen das in der Adressleiste <sup>1</sup>, des Explorers. Hinter **Dieser PC**, in der Adressleiste, ist ein kleiner **Pfeil** zu sehen. Klickt man auf diesen Pfeil, werden die **Persönlichen Ordner** und alle **Laufwerke** aufgelistet. In unserem Fall klicken wir auf das Laufwerk **C: .**

Achten Sie nur auf den Laufwerksbuchstaben, ignorieren Sie den Namen des Laufwerks, er kann auf jedem Computer anders lauten.

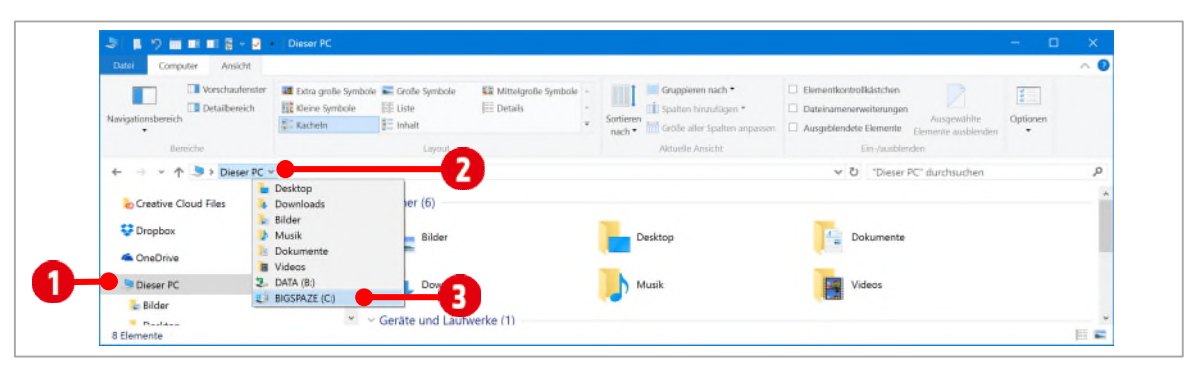

<span id="page-17-2"></span>*Abbildung 15: Der erste Schritt: Das Laufwerk C: auswählen* 

Auch hier erscheint wiederrum ein Pfeil hinter dem Laufwerk **C:**. Nun werden keine Laufwerke mehr aufgelistet, sondern **Ordner**. Wir klicken auf den Ordner **Windows**.

| ※ 日の前期用品>B<br>Ansicht Verwalten<br><b>Dates</b>                                                                          | Lautwerktools                                                                              |                                                                     |                                                                            |                                                                                       |       | $\Box$<br>$\times$<br>$\sim$ 0 |
|----------------------------------------------------------------------------------------------------|--------------------------------------------------------------------------------------------|---------------------------------------------------------------------|----------------------------------------------------------------------------|---------------------------------------------------------------------------------------|-------|--------------------------------|
| Start Freigeben                                                                                                    |                                                                                            |                                                                     |                                                                            |                                                                                       |       |                                |
| & Auschneiden<br>À<br>We Plat logicion<br>An Schrießzugriff Kopieren Einfügen (E) Welentpfung einflagen<br>Zanchenzblase | $\frac{1}{2}$<br>Verschiebun Kopieren   Löschen Umbenernen<br>nach v Hank v<br>Crusticismo | "The Neues Element "<br>Einfacher Zugriff<br>Neuer<br>Cechur<br>New | ×<br>Rearbeiten<br><b>Bainschaften</b><br>To Verbert<br>$\cdot$<br>Offreer | Ep Ottress . H Alles auswilden<br>Nichts auswählen<br>Auswahl umketern<br>Aussalthern |       |                                |
| ← → → ↑ Lil > Dieser PC > BIGSPAZE (C) >                                                                                 |                                                                                            |                                                                     |                                                                            | V & "BIGSPAZE (C)" durchsuchen                                                        |       | p                              |
| Creative Cloud Files<br>Dropbox                                                                                          | Benutzer<br>Tital<br>DELL<br><b>Drivers</b><br>Intel                                       |                                                                     |                                                                            | Kategorien                                                                            | Größe | Anderungida                    |
| <b>G</b> OneDrive                                                                                                    | PerfLogs<br>Programme                                                                      |                                                                     |                                                                            |                                                                                       |       | 12.11.2015 21<br>05.07.2015 16 |
| Dieser PC                                                                                                    | Programme (x86)                                                                            |                                                                     |                                                                            |                                                                                       |       | 08.05.2015 23                  |
| <b>Bilder</b>                                                                                                    | <b>Dennistant</b><br>Windows:                                                              |                                                                     |                                                                            |                                                                                       |       | 08.05.2015 21                  |
| Desktop                                                                                                    | $\mathbb{Q}$<br>xampp                                                                      |                                                                     |                                                                            |                                                                                       |       | 30.10.2015 08                  |
| Columente                                                                                                    | <b>Xerox</b>                                                                               |                                                                     |                                                                            |                                                                                       |       | 05.02.2016 21                  |
| <b>L</b> Downloads                                                                                                    | - FIGUREER (EDG)<br>temp                                                                   |                                                                     |                                                                            |                                                                                       |       | 03.02.2016 07<br>17,01,2016 14 |
| <b>b</b> Musik                                                                                                    | Windows                                                                                    |                                                                     |                                                                            |                                                                                       |       | 05.02.2016 21                  |
| <b>B</b> Videos                                                                                                    | $V = 6$                                                                                    |                                                                     |                                                                            |                                                                                       |       |                                |
| 11 Elemente                                                                                                    |                                                                                            |                                                                     |                                                                            |                                                                                       |       | н                              |

*Abbildung 16: Der zweite Schritt: Den Ordner Windows auswählen* 

Nun wiederholen wir den vorherigen Schritt. Wir klicken hinter dem Ordner **Windows** auf den Pfeil und wählen den Ordner **System32** aus.

| Datei<br>Freigeben<br>Ansicht<br>Start                                                                           |                                                                                            |                                                       |                                                                           |                                                         | $\wedge$ 0 |
|----------------------------------------------------------------------------------------------------|--------------------------------------------------------------------------------------------|-------------------------------------------------------|---------------------------------------------------------------------------|---------------------------------------------------------|------------|
| Ausschneiden<br>я<br>WE Pfad kopieren<br>An Schnellzugriff Kopieren Einfügen<br>Verknüpfung einfügen<br>anheften | $\equiv$<br>Läschen Umbenennen<br>Verschieben Kopieren<br>nach *<br>nach *<br>$\mathbf{v}$ | Neues Element<br>Einfacher Zugriff<br>Neuer<br>Ordner | Le Offnen<br>Ü<br><b>Bearbeiten</b><br>Eigenschaften<br>Nerlauf<br>$\sim$ | Alles auswählen<br>Nichts auswählen<br>Auswahl umkehren |            |
| Zwischenäblage                                                                                                   | Organisieren                                                                               | Neu                                                   | Öffnen                                                                    | Auswählen                                               |            |
| v $\uparrow$ > Dieser PC > BIGSPAZE (C:) > Windows v<br>$\rightarrow$<br>$\leftarrow$                            |                                                                                            |                                                       |                                                                           | ↓ ひ Windows' durchsuchen                                | ρ          |
| <b>G</b> OneDrive<br>Dieser PC                                                                                   | Setup<br>Ná<br>ShellNew<br><b>SKB</b>                                                      | ۸<br>ungsdatum<br>2015 21:27                          | Typ<br>Größe<br>Dateiordner                                               |                                                         |            |
| Bilder<br><b>Desktop</b>                                                                                         | SoftwareDistribution<br>Speech<br>Speech_OneCore                                           | 2015 21:31<br>2015 08:24                              | Dateiordner<br>Dateiordner                                                |                                                         |            |
| <b>B</b> Dokumente<br><b>L</b> Downloads                                                                         | <b>Expression</b><br>System32<br>-урианичерез                                              | 015 21:58<br>0 15 19:39<br>16 15:05                   | Dateiordner<br>Dateiordner<br>Dateiordner                                 |                                                         |            |
| h Musik                                                                                                    | SystemResources<br>SysWOW64                                                                | <b>AV</b><br><b>2016 08:48</b><br><b>2016 17:18</b>   | Dateiordner<br>Dateiordner                                                |                                                         |            |
| <b>N</b> Videos<br>$2$ DATA (B:)                                                                                 | <b>TAPI</b><br>Tasks                                                                       | 2016 15:05<br>2015 08:24                              | Dateiordner<br>Dateiordner                                                |                                                         |            |
| <b>E</b> BIGSPAZE (C)<br>$\checkmark$                                                                            | Temp<br><b>ToastData</b>                                                                   | 2015 08:24                                            | Dateiordner                                                               |                                                         |            |

*Abbildung 17: Der dritte Schritt: Den Ordner System32 auswählen* 

Nun befinden wir uns im Ordner **C:\Windows\System32**. In diesem Ordner ist der Rechner von Windows gespeichert. Da der Ordner **System32** sehr viele Dateien enthält, verwenden wir das **Suchfeld** des Datei-Explorers. Der Rechner von Windows heisst «calc». Tippen Sie also in das Suchfeld **calc**. Nach kurzer Zeit wird der *Rechner* im **Inhaltsbereich 2** des Explorers angezeigt.

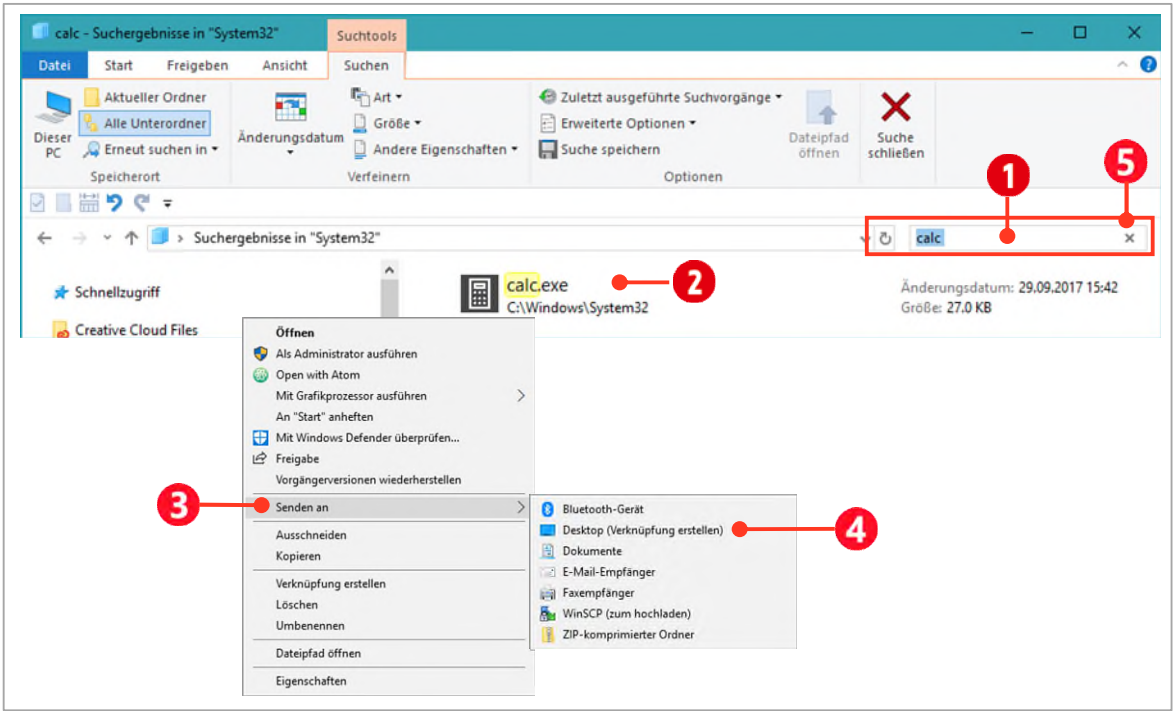

<span id="page-18-1"></span>*Abbildung 18: Den Rechner von Windows suchen* 

#### <span id="page-18-0"></span>**3.1.1 Verknüpfung auf dem Desktop erstellen**

Damit wir nicht jedes Mal den Rechner suchen müssen, erstellen wir uns eine Verknüpfung auf dem Desktop. Klicken Sie dazu mit der rechten Maustaste auf «**calc**» i[n Abbildung 18.](#page-18-1) Wählen Sie danach im Kontextmenü, den Eintrag Senden an **B** und im darauf erscheinenden Untermenü den Befehl Desk**top (Verknüpfung erstellen)** .

Sie können nun die Sucheingabe schliessen, indem Sie auf das Kreuz (×) <sup>3</sup> rechts im Suchfeld klicken.

Klicken Sie auf den leeren Bereich in der **Adressleiste** wird der Pfad in der korrekten Schreibweise angezeigt: **C:\Windows\System32**

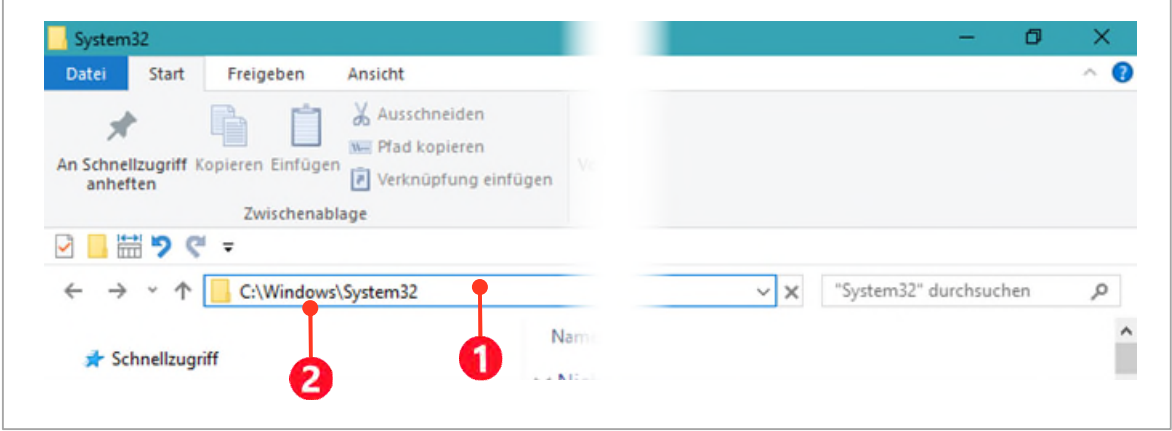

*Abbildung 19: Der Pfad in der Adressleiste* 

#### <span id="page-19-0"></span>**3.1.2 Umbenennen von Elementen**

Wechseln Sie zum Desktop indem Sie die Tastenkombination **|**  $\bullet$  **| + | D** | drücken. Auf Ihrem Desktop sollte sich nun eine Verknüpfung **1** zum Rechner befinden. Eine Verknüpfung erkennen Sie an dem **blauen** 

**Pfeil** , der sich *links unten im Symbol* befindet. Momentan heisst die Verknüpfung noch «**calc-Verknüpfung**». Dies werden wir nun ändern.

- **1** Klicken Sie mit der **rechten Maustaste** auf die Verknüpfung. Alternativ können Sie auch langsam zweimal auf das Symbol klicken (keinen Doppelklick).
- **11** Wählen Sie den Befehl **Umbenennen** im Kontextmenü.
- **12** Tippen Sie als Namen Rechner **D** und bestätigen Sie Ihre Eingabe mit **Enter**.

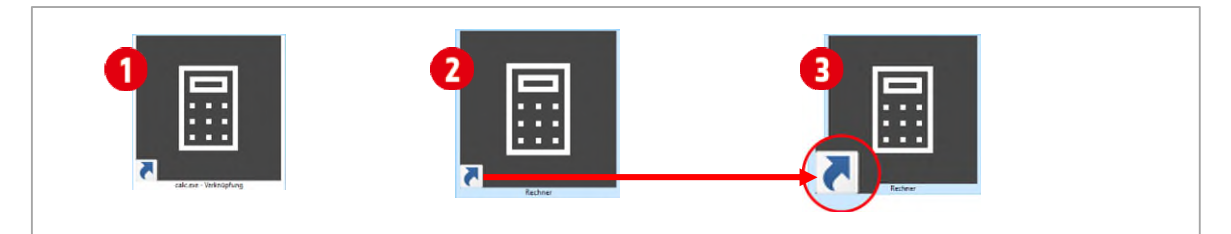

*Abbildung 20: Eine Verknüpfung umbenennen* 

#### <span id="page-19-1"></span>**3.1.3 Übung**

 Navigieren Sie zum Ordner **\Windows-10**und erstellen Sie vom Ordner **Übungen** eine Verknüpfung auf den Desktop. Bennen Sie die Verknüpfung in **Windows-10 Übungen** um.

# <span id="page-20-0"></span>**4 Wissenswertes zu Dateien**

In den folgenden Abschnitten wird immer von Dateien die Rede sein. Aber was sind Dateien eigentlich? Dateien werden mit Hilfe von Anwendungsprogrammen erstellt. Dies geschieht jeweils bei der Speicherung. Anwendungsprogramme sind beispielsweise Word, Excel oder PowerPoint und noch viele andere mehr. In Dateien werden zusammengehörende Daten gespeichert.

## <span id="page-20-1"></span>**4.1 Regeln bei der Dateiverarbeitung**

Beim Bearbeiten von Dateien sind einige Regeln zu beachten.

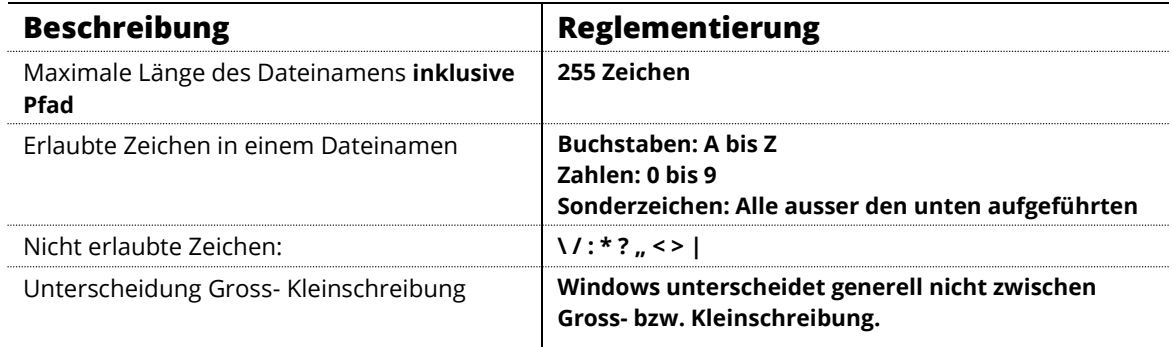

<span id="page-20-2"></span>*Tabelle 1: Reglementierungen für Dateinamen* 

## **4.2 Dateinamen**

Windows lässt einem grosse Freiheiten, was die Auswahl von Dateinamen angeht. Sie können bis zu **255 Zeichen** lang sein und jede Menge Sonderzeichen enthalten.

In vielen Fällen ist es jedoch *ungünstig* oder führt zu technischen Problemen, wenn man diese Möglichkeiten ausschöpft. Hier einige Beispiele, welche Probleme dabei auftreten können:

- Möchte man Verzeichnisse auf CD brennen, so werden lange Dateinamen oft abgeschnitten. Die meisten CD-Formate sind nicht in der Lage, besonders lange Dateinamen zu speichern.
- Backupsoftware und Packprogramme kommen bei zu langen Dateinamen und Sonderzeichen ins Stolpern.
- Zusammenspiel mit anderen Betriebssystemen wie Linux oder Mac-OS kann zu Problemen führen.
- Durch lange Verzeichnis- und Dateinamen lässt sich schlecht im Datei-Explorer navigieren.

Hier wird also klar: Die Problemfälle bei Dateinamen sind *Sonderzeichen* und die *Länge* des Namens. Aus diesen Gründen hier einige Anregungen, wie man gute Dateinamen wählt:

- **Kurz und prägnant**: Ein Dateiname ist eine kurze prägnante Benennung für etwas. Wie das Wort «Tisch» einen Tisch benennt, so sollte man auch Dateinamen sehen - als kurzen prägnanten Anker zu etwas. Hierzu muss man sich strukturierende Gedanken machen. So könnte man z.B. seine Briefe so benennen: «**2006-12-26-MuellerHeinz-1**».
	- Dies ist ein Brief an Heinz Mueller, geschrieben am 26.12.2006. Die letzte 1 sagt, dass es sich um den ersten Brief an diesem Tag handelt. Man sollte das Datum immer an erster Stelle und in der Reihenfolge **Jahr-Monat-Tag** schreiben, damit die Sortierung nach Datum erfolgt. Das wäre nicht der Fall, wenn wir **26-12-2006-MuellerHeinz-1** geschrieben hätten.
	- Möglich wäre auch noch, ein **Themenkürzel** vorne an zu stellen, z.B. **B2006-12-26-MuellerHeinz-1** für einen Brief. Ein unpassenderer Dateiname wäre dies: «*Brief an Heinz Mueller, wo ich ihm anbiete, mit mir Urlaub zu machen.*» So was gehört einfach **nicht** in einen Dateinamen.

 **Maximal 32 Zeichen**: Dateinamen auf maximale Länge von 32 Zeichen beschränken. Solche Namen lassen sich schnell erfassen, man kann noch ganz gut navigieren und die meisten Programme kommen damit zurecht.

#### <span id="page-21-0"></span>**4.3 Dateitypen**

Jede Datei hat eine **Dateiendung**. Standardmässig ist sie unter Windows *nicht* sichtbar. Sie kann aber eingeblendet werden. Tippen Sie im Suchfeld des Startmenüs den Begriff «**Dateierweiterung**» ein und klicken Sie danach auf den Eintrag «**Dateierweiterungen ein- oder ausblenden**». Es öffnet sich das Fenster «**Explorer Optionen**». Deaktivieren Sie in diesem Fenster die Option «**Erweiterungen bei bekannten Dateitypen ausblenden**». Wenn Sie nun in den Explorer wechseln und danach einen Ordner mit Dateien öffnen, sind bei jeder Datei die Endungen sichtbar. Folgende Endungen kommen häufig vor:

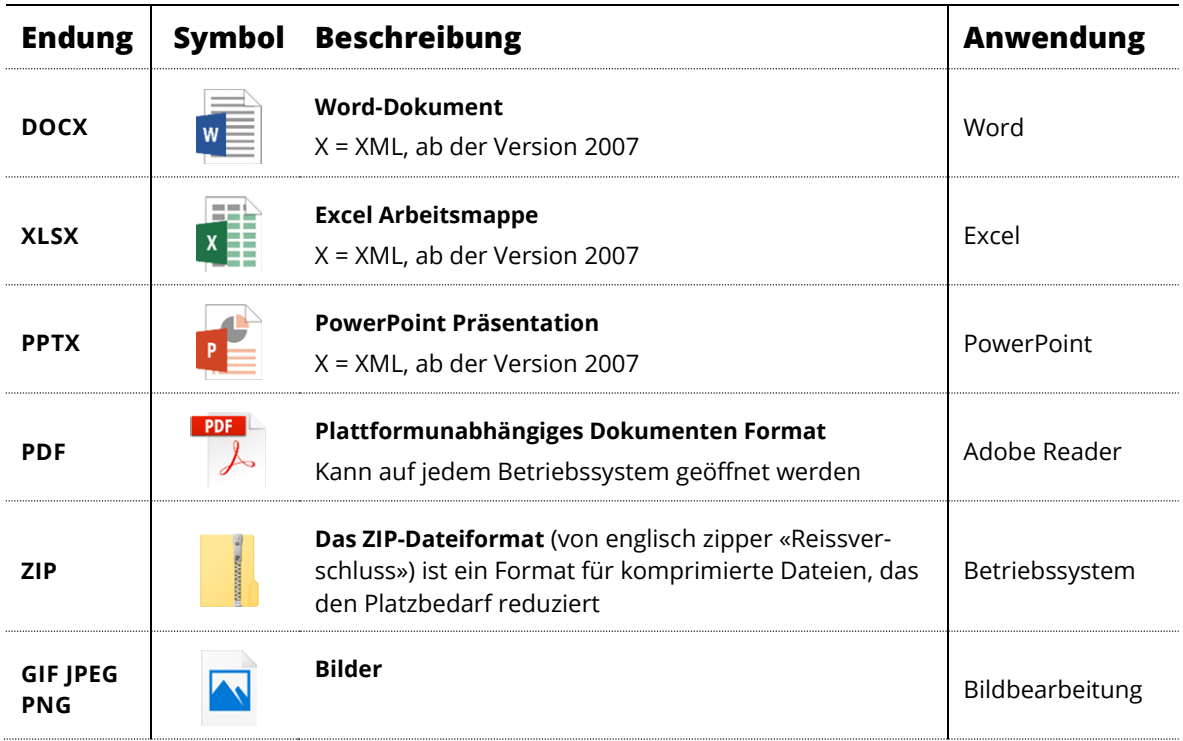

*Tabelle 2: Dateiendungen mit dazugehörender Anwendung* 

Anhand der Dateiendungen (oft auch Dateierweiterung genannt) weiss das Betriebssystem, mit welcher Anwendung die betreffende Datei bei einem Doppelklick geöffnet werden soll.

# <span id="page-22-0"></span>**5 Der Datei-Explorer**

Der Datei-Explorer (in Windows wird er Windows-Explorer genannt), ist das Programm für die **Datenorganisation**. Wir schauen uns kurz die Elemente des Explorers an. Gestartet wird er am einfachsten mit der Tastenkombination  $| \cdot | \cdot | \cdot |$ .

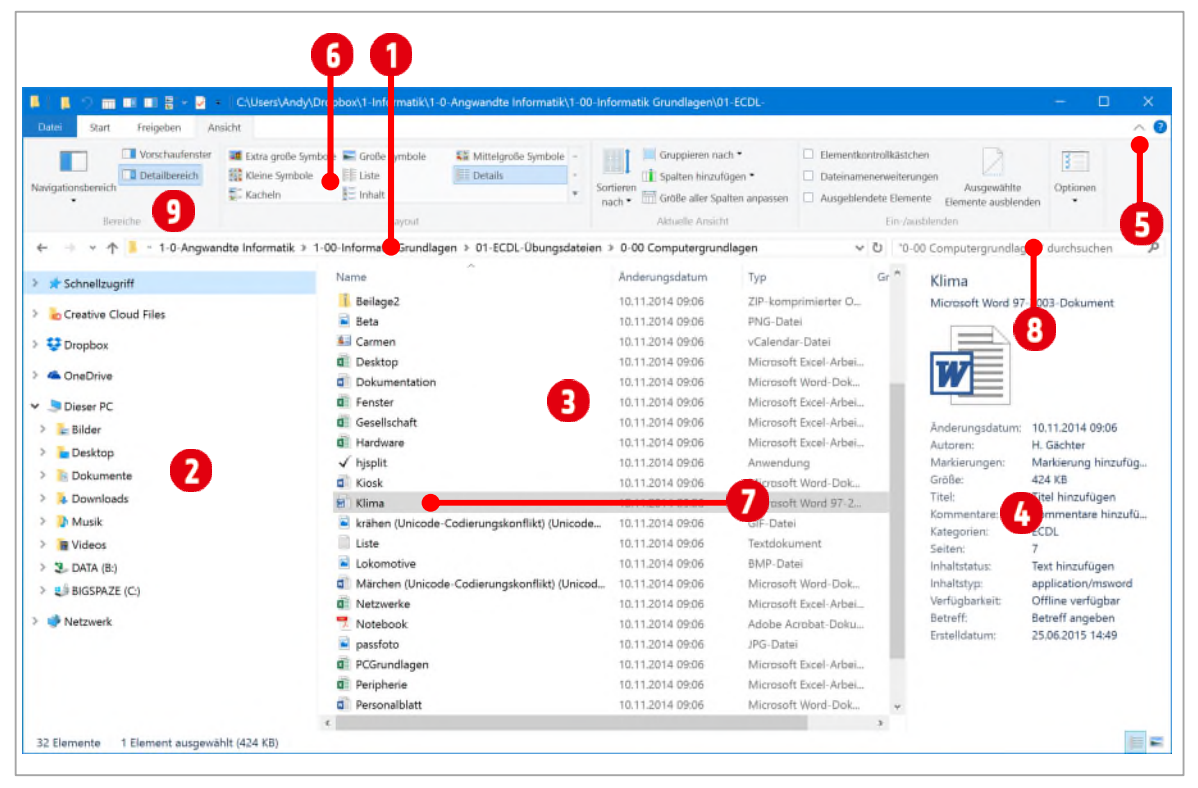

*Abbildung 21: Der Datei-Explorer, auch Windows-Explorer<sup>1</sup>*

## <span id="page-22-1"></span>**5.1 Elemente des Dateiexplorers**

Adressleiste, wird zum Navigieren im Dateisystem verwendet **0**, wie Sie es bereits im vorherigen Abschnitt gelernt haben.

**Navigationsbereich**, wird zum Navigieren im Dateisystem verwendet **2.** Im Navigationsbereich sind nur Laufwerke oder Ordner sichtbar, niemals Dateien.

**Inhaltsbereich**, zeigt die Inhalte der markierten Laufwerke oder Ordner aus dem Navigationsbereich an  $\bullet$ .

**Detailbereich O**, zeigt die Eigenschaften einer markierten Datei **O** an. Er muss in der Registerkarte Ansicht, in der Gruppe Bereiche<sup>D</sup> aktiviert werden.

**Menüband minimieren oder maximieren**, maximiert oder minimiert das Menüband . Lassen Sie die Registerkarten maximiert.

**Registerkarte Ansicht**, hier kann die Ansicht des Inhaltsbereichs geändert werden

**Suchfeld**, hier können Sie den aktuellen Ordner nach Dateien oder Dateiinhalten durchsuchen

**<sup>1</sup>** Ich weiss nicht warum der Datei-Explorer, innerhalb von Windows mit Windows-Explorer bezeichnet wird. In der englischen Version heisst er auf jeden Fall File-Explorer. (file: deutsch Datei)

# <span id="page-23-0"></span>**6 Ordner erstellen**

Mit Ordnern werden Dateien strukturiert. Ordner werden auch als Verzeichnis bezeichne. Bevor man einfach drauf loslegt, sollte man sich Gedanken machen, wie man seine Ordnerstruktur aufbaut. Ich will Ihnen hier keine Vorschriften machen, eine Ordnerstruktur ist sehr individuell, aber sich an ein paar Regeln zu halten schadet auf jeden Fall nicht.

## <span id="page-23-1"></span>**6.1 Regeln für die Ordnerstruktur und Aktenplan**

Jeder Aktenplan ist unternehmens- oder abteilungsindividuell. Daher gibt es kein «richtig» oder «falsch». Einige Grundregeln sind dennoch zu beachten:

- Nummerierung der Hauptordner mit **0-9**
- Nummerierung der Unterordner ebenfalls **0-9**
- kein Unterordner soll so heissen, wie der Oberordner
- konsistente Beschriftung bezüglich des Datums (**Jahr-Monat-Tag**)
- Ordner wie «Sonstiges», «Diverses» oder «Allgemein» gibt es nicht, sie sind Verlegenheitslösungen, verleiten zu Bequemlichkeit und führen zur Verwirrung

Die Nummerierung hilft uns, die Ordner in unserer gewünschten Reihenfolge aufzulisten. Windows sortiert Ordner oder Dateien alphanummerisch, das heisst, zuerst kommen die *Sonderzeichen*, danach die *Zahlen* uns zum Schluss die *Buchstaben*.

Wenn ich einen Ordner **Übungsdateien** erstelle, dann weiss ich, dass ich in diesem Ordner Übungsdateien speichern werde. Ich muss Unterordner daher nicht nochmals mit dem Vermerk Übungsdateien benennen.

## <span id="page-23-2"></span>**6.2 Einen Aktenplan erstellen**

Ein Aktenplan ist nichts anders als eine Liste, wie die Ordnerstruktur schlussendlich aussehen soll. Hier unser Aktenplan:

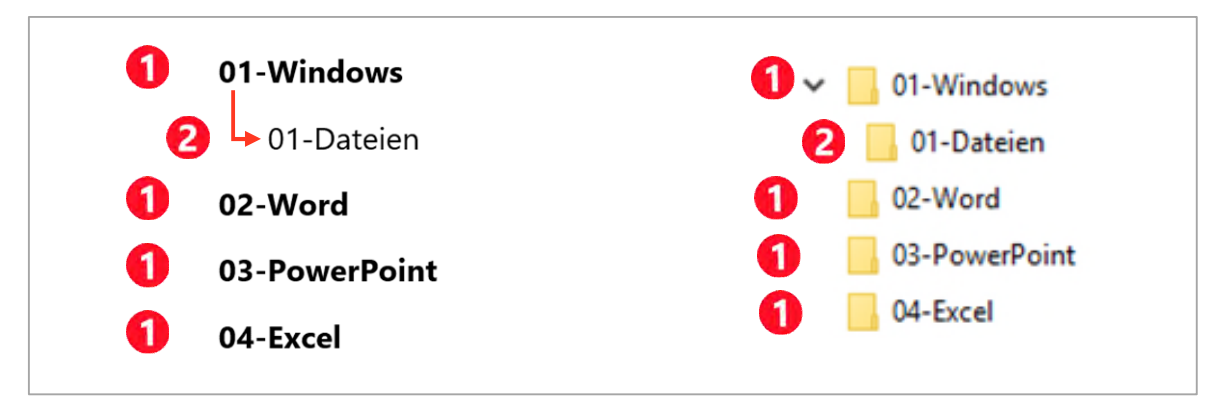

*Abbildung 22: Der Aktenplan (links) und die Umsetzung in Windows (rechts)* 

Links unser Aktenplan. Auf der rechten Seite ist die Ordnerstruktur im Datei-Explorer zu sehen. Alle mit gekennzeichneten Ordner liegen auf der gleichen Ebene. Der Ordner mit 01-Dateien<sup>2</sup> ist ein Unterordner von **01-Windows**. In Windows werden Unterordner immer leicht eingerückt dargestellt. Alle Ordner welche vertikal bündig ausgerichtet sind, befinden sich auf der gleichen Ebene. Die oben abgebildete Struktur, erstellen wir im Ordner **\Windows-10\Übungen**.

#### <span id="page-24-0"></span>**6.3 Die Ordnerstruktur umsetzen**

Öffnen Sie den Datei-Explorer und navigieren zum Ordner **WWindows-10\Übungen**.

#### <span id="page-24-1"></span>**6.3.1 Den ersten Ordner erstellen**

Ordner können auf verschiedene Arten erstellt werden. In Windows 10 hilft uns hier die Registerkarte Start.

- **1** Klicken Sie im **Menüband** in der Registerkarte **Start** , in der Gruppe **Neu** auf den Befehl **Neuer Ordner 2.** In der Inhaltsansicht des Explorers wird ein neuer Ordner erstellt.
- **2** Tippen Sie **01-Windows B** als Ordnername und drücken Sie **Enter**.

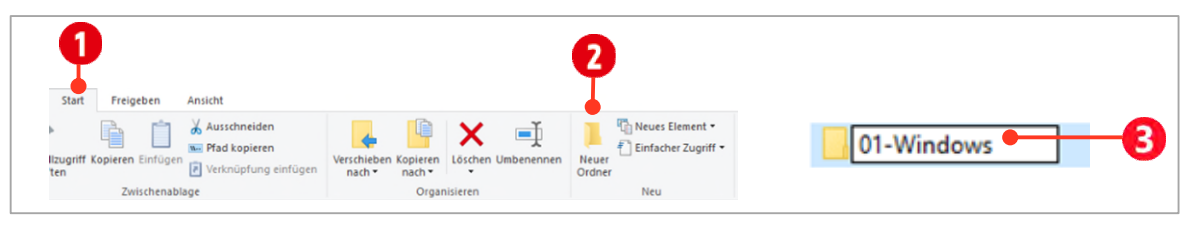

*Abbildung 23: Einen neuen Ordner erstellen* 

## **Übung**

 Erstellen Sie nun auf die gleiche Art und Weise die drei Ordner **02-Word**, **03-PowerPoint** und **04- Excel**.

#### <span id="page-24-2"></span>**6.3.2 Einen Unterordner erstellen**

Als nächstes erstellen wir den Unterordner der zweiten Ebene. Wir müssen an dieser Stelle beachten, dass wir als erstes, den entsprechenden übergeordneten Ordner öffnen. Auch hier können wir wieder mit der Adressleiste arbeiten.

- **1** Klicken Sie in der **Adressleiste** auf den kleinen Pfeil hinter Ihrem **Übungen**.
- 2 Wählen Sie den Ordner **01-Windows 1** aus. Der Inhalt des Ordners **01-Windwos** wird im *Inhaltsbereich* angezeigt. Momentan ist der natürlich noch leer.
- **3** Klicken Sie im **Menüband** in der Registerkarte **Start**, in der Gruppe **Neu** auf den Befehl **Neuer Ordner**.

Tippen Sie **01-Dateien** als Ordnername und drücken Sie .

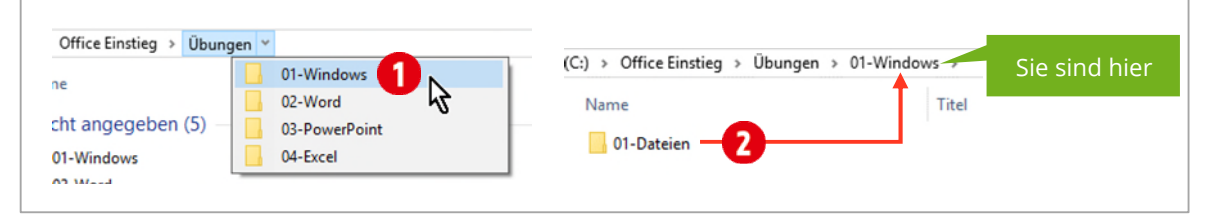

*Abbildung 24: Ordner auswählen und der Unterordner 01-Dateien im Ordner 01-Windows* 

Wie weiss man jetzt in welchem Ordner man sich befindet? Beachten Sie die Adressleiste. Dort sehen Sie ganz genau in welchem Ordner Sie sich zurzeit befinden. Es ist immer der letzte Teil (nach dem letzten Backslash (\)) des Pfades in der Adressleiste. Momentan ist dies der Ordner **01-Windwos**. Der Inhalt dieses Ordners wird im **Inhaltsbereich<sup>2</sup>** angezeigt.

## **Übung**

Erstellen Sie im Ordner **\Windows-10\Übungen\01-Windows** folgende Ordner**:**

- **02-**Bilder
- **03-Word-Dateien**
- **04-Excel-Dateien**
- <span id="page-25-0"></span>**05-PDF-Dateien**

# **7 Mit komprimierten Dateien arbeiten**

Wechseln Sie zum Ordner **ÖWindows-10\Arbeitsdateien** 

In diesem Ordner befindet sich eine **ZIP-Datei**, mit dem Namen **01-Windows-Dateien**. Es handelt sich dabei um eine **komprimierte** Datei. ZIP-Dateien sind weit verbreitet und es gehört fast schon zum Allgemeinwissen, eine ZIP-Datei korrekt zu extrahieren. Sie erkennen ZIP-Dateien in der Regel am **Symbol** (Ordner mit Reisverschluss) und an der Dateiendung **ZIP**. Wenn Sie mit den komprimierten Dateien arbeiten wollen, müssen Sie diese erstmals *auspacken*.

Unter Windows wird das Auspacken mit *extrahieren***<sup>2</sup>** bezeichnet. Extrahieren bedeutet eigentlich nichts Anderes als *herausziehen*, und so ähnlich wird es in Windows auch angewendet.

Des Weiteren werden ZIP-Dateien auch als **Archive** bezeichnet. Eine frühere Bezeichnung ist *Container*. Dieser Ausdruck hilft vielleicht ein ZIP-Archiv besser zu verstehen. In einen Container werden mehrere Elemente – zum Beispiel Möbel – gepackt, und das ist genau das, was ein ZIP-Archiv macht. Es *verpackt* eine oder mehrere Dateien.

Erstellt man eine **ZIP-Datei**, auf neudeutsch auch als *zippen* bezeichnet, werden die Inhalte *komprimiert***<sup>3</sup>** . Komprimieren kann man auch mit **verdichten** oder **zusammendrücken** bezeichnen. Stellen Sie sich vor, Sie wollen ein beschriebenes A4-Blatt in der Hosentasche transportieren. Damit dies geht, müssen Sie es zusammenfalten, also komprimieren. Wenn Sie lesen möchten, was auf dem Blatt geschrieben ist, müssen sie es entfalten, also extrahieren.

## <span id="page-25-1"></span>**7.1 Der Archiv-Inhalt**

Schauen wir uns den Inhalt der ZIP-Datei an. Doppelklicken Sie auf die Datei **01-Windows-Dateien**. Man kann sehr gut die verschiedenen Dateigrössen erkennen. Das Archiv enthält die Informationen zu der komprimierten Grösse **1**, der Grösse ohne Komprimierung 2 und dem Verhältnis<sup>3</sup> der Komprimierung zum unkomprimierten Zustand.

Es gibt auch Dateien die gar nicht komprimiert werden (Verhältnis 0%). Dies liegt daran, dass diese Dateien bereits komprimiert sind. Gute Beispiele sind hier Bild- oder Audio-Dateien. Sie werden bereits beim Erstellen (Speichern) verkleinert und können nicht weiter komprimiert werden).

**<sup>2</sup>** lateinisch extrahere = herausziehen; aus: ex = (her)aus und trahere, ziehen

**<sup>3</sup>** lateinisch comprimere = zusammendrücken

| $\scriptstyle\wedge$<br>Name | Typ                          | Komprimierte Größe | Kennwortgesc | Größe     | Verhältnis | Änderungsdatum   |  |
|------------------------------|------------------------------|--------------------|--------------|-----------|------------|------------------|--|
| <b>Ed Adressen</b>           | Microsoft Excel 97-2003-A    | 5 KB               | Nein         | 25 KB     | 82%        | 22.04.2012 18:01 |  |
| $A$ AkzE000                  | TrueType-Schriftartendatei   | 21 KB              | Nein         | 40 KB     | 49%        | 22.04.2012 18:01 |  |
| Alpha                        | Rich-Text-Format             | 31 KB              | Nein         | 699 KB    | 96%        | 22.04.2012 18:01 |  |
| Angebot                      | Adobe Acrobat Document       | 49 KB Nein         |              | 53 KB 8%  |            | 22.04.2012 18:01 |  |
| <b>Beilage1</b>              | ZIP-komprimierter Ordner     | 1'874 KB Nein      |              | 1'874 KB  | 0%         | 01.11.2013 07:24 |  |
| Beilage2                     | ZIP-komprimierter Ordner     | 1'884 KB           | Nein         | 1'884 KB  | 0%         | 01.11.2013 07:30 |  |
| <b>B</b> Beta                | PNG-Datei                    | 35 KB Nein         |              | 37 KB 6%  |            | 22.04.2012 18:01 |  |
| <b>S</b> Carmen              | vCalendar-Datei              | 1 KB               | Nein         | 1 KB      | 33%        | 22.04.2012 18:01 |  |
| <b>Desktop</b>               | Microsoft Excel-Arbeitsblatt | 327 KB             | Nein         | 331 KB 2% |            | 01.05.2014 18:10 |  |
|                              |                              |                    |              |           |            |                  |  |
|                              |                              |                    |              |           |            |                  |  |
|                              |                              |                    |              |           | з          |                  |  |
|                              |                              |                    |              |           |            |                  |  |

*Abbildung 25: Ausschnitt aus dem Inhalt der ZIP-Datei* 

## <span id="page-26-0"></span>**7.2 Das komplette Archiv extrahieren**

Wie bereits erwähnt müssen die Dateien aus dem Archiv extrahiert werden, damit mit den Inhalten gearbeitet werden kann. Wenn wir das komplette Archiv extrahieren wollen, gehen wir wie folgt vor:

- **1** Wechseln Sie zum Ordner **\Windows-10\Arbeitsdateien**.
- **2** Klicken Sie mit Rechts auf die **ZIP-Datei**. Wählen Sie im Kontextmenü den Befehl **Alle extrahieren**.
- **3** Nun müssen wir den Pfad bestimmen, wohin die Dateien extrahiert werden sollen. Die Dateien extrahieren wir in den Ordner **\Windows-10\Übungen\01-Windows\01-Dateien**.
- **4** Klicken Sie auf die Schaltfläche **Durchsuchen** und navigieren Sie zum Ordner **\Windows-10\Übungen\01-Windows\01-Dateien** .
- **5** Klicken Sie auf die Schaltfläche **Ordner auswählen**
- **6** Klicken Sie auf die Schaltfläche **Extrahieren** .

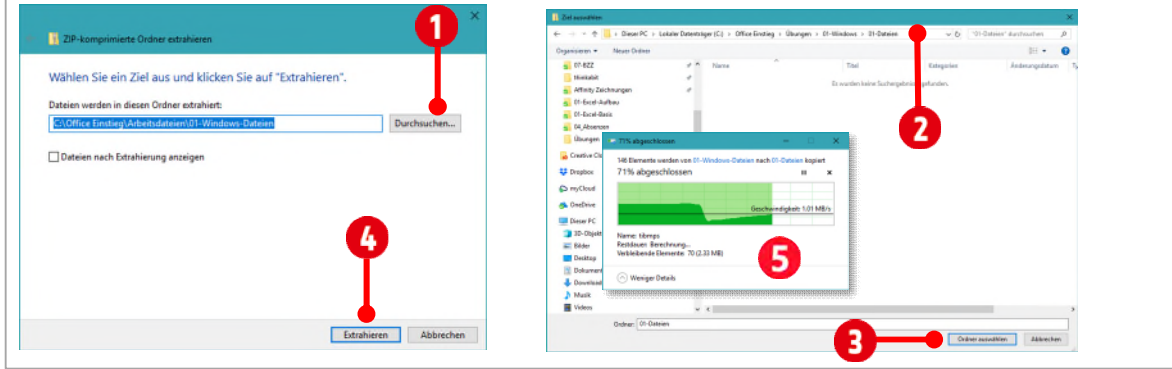

*Abbildung 26: Alle Dateien extrahieren* 

**7** Danach werden die Dateien extrahiert oder ausgepackt und in den Ordner 01-Dateien **kopiert** 

Aus ZIP-Archiven werden Inhalte beim Extrahieren immer **kopiert**. Die ZIP-Datei ist nach dem extrahieren nicht leer, wie man vermuten könnte. Es sind noch alle Dateien im Archiv drin.

.

#### <span id="page-27-0"></span>**7.3 Elemente markieren**

In den nachfolgenden Arbeitsschritten werden wir Dateien oder Ordner markieren, um sie danach kopieren, verschieben, löschen oder zippen zu können.

#### Aktivieren gegebenenfalls in der Registerkarte **Ansicht**, das Layout **Details**.

Einzelne Ordner oder Dateien markiert man mit einem Klick, dies dürfte bekannt sein. Will man nur bestimmte Elemente markieren, klickt man zuerst ganz normal auf das erste Element, erst **danach** hält man **Ctrl** gedrückt und klickt danach auf die weiteren Elemente (Ordner oder Dateien). Mit der **Ctrl** können also nicht zusammenhängende Elemente markiert werden.

Mit Shift kann man schnell einen Bereich von mehreren Elementen markieren. Dazu klickt man auf das erste Element, hält danach shift gedrückt und klickt auf das letzte zu markierende Element.

|               | Änderungsdatum   | Typ                                  | Größe    | Name           | Änderungsdatum   | Typ                                  | Größe    |
|---------------|------------------|--------------------------------------|----------|----------------|------------------|--------------------------------------|----------|
| korsika       | 14.02.2018 15:15 | Dateiordner                          |          | korsika        | 14.02.2018 15:15 | Dateiordner                          |          |
| Search        | 14.02.2018 15:15 | Dateiordner                          |          | Search         | 14.02.2018 15:15 | Dateiordner                          |          |
| solar         | 14.02.2018 15:15 | Dateiordner                          |          | solar          | 14.02.2018 15:15 | Dateiordner                          |          |
| Adressen      | 14.02.2018 15:15 | Microsoft Excel 97-2003-Arbeitsblatt | 25 KB    | Adressen       | 14.02.2018 15:15 | Microsoft Excel 97-2003-Arbeitsblatt | 25 KB    |
| $A$ AkzE000   | 14,02,2018 15:15 | TrueType-Schriftartendatei           | 40 KB    | AkzE000        | 14.02.2018 15:15 | TrueType-Schriftartendatei           | 40 KB    |
| M Alpha       | 14.02.2018 15:15 | Rich-Text-Format                     | 699 KB   | <b>M</b> Alpha | 14.02.2018 15:15 | Rich-Text-Format                     | 699 KB   |
| Angebot       | 14.02.2018 15:15 | Adobe Acrobat Document               | 53 KB    | Angebot        | 14.02.2018 15:15 | Adobe Acrobat Document               | 53 KB    |
| Beilage1      | 14.02.2018 15:15 | 710 Jonanninsjerter Ordner           | 1'874 KB | Beilage1       | 14.02.2018 15:15 | ZIP-komprimierter Ordner             | 1'874 KB |
| Beilage2      | 14.02.2018 15:   |                                      | 1'884 KB | Beilage2       | 14.02.2018 15:15 |                                      | 1'884 KB |
| <b>B</b> Beta | 14.02.2018 15    | CTRL                                 | 37 KB    | <b>Beta</b>    | 14.02.2018 15:15 | <b>SHIFT</b>                         | 37 KB    |

*Abbildung 27: Markieren von Elementen mit der CTRL- bzw. SHIFT-Taste* 

## **Übung**

Probieren Sie die oben gezeigten beiden Varianten der Markierung aus.

## <span id="page-27-1"></span>**7.4 Ein ZIP-Archiv erstellen**

Sie wissen, wie eine ZIP-Datei entpackt (extrahiert) wird. Jetzt wäre es auch interessant zu wissen, wie man eine ZIP-Datei erstellt. Will man Dateien in ein ZIP-Archiv packen geht man folgendermassen vor:

- **1** Wechseln Sie in Ordner **\Windows-10\Übungen\01-Windows\01-Dateien**.
- **2** *Markieren* Sie die Dateien **Adressen**, **Alpha**, **Angebot** und **Beta**, in diesem Ordner.
- **3** Klicken Sie mit der rechten Maustaste auf eine der markierten Dateien und wählen Sie im Kontextmenü den Befehl **Senden an ZIP komprimierter Ordner**.

Die markierten Dateien werden in ein ZIP-Archiv *kopiert*. Das ZIP-Archiv wird am *gleichen* Speicherort erstellt und kann nach dem komprimieren noch **umbenannt** werden.

**4** Benennen Sie die ZIP-Datei in **Mein erstes ZIP-Archiv** um.

#### <span id="page-27-2"></span>**7.5 Eine Datei einem Archiv hinzufügen**

Nehmen wir an, wir haben eine Datei vergessen, welche auch in diese ZIP-Archiv gehört.

- **1** Klicken Sie auf das **Symbol** der Datei **Märchen** und halten Sie die Maustaste gedrückt.
- **2** Ziehen Sie diese Datei auf das **Symbol** der ZIP-Datei.

**3** Sobald die ZIP-Datei sich **blau verfärbt** lassen Sie die Maustaste los. (Siehe Abbildung unten)

| $k$ krähen $($        | 14.02 |
|-----------------------|-------|
| kritten (9)           | 14.02 |
| 9                     | 14,02 |
|                       | 14.02 |
| m                     | 14,02 |
| Mein Kstes ZIP-Archiv | 14,02 |
| Netzwell + Kopieren   | 14.02 |
| Natabook              | 1A02  |

*Abbildung 28: Eine Datei mit Drag and Drop einem ZIP-Archiv hinzufügen.* 

Den Vorgang nennt man **Drag and Drop**, auf Deutsch **Ziehen und fallen lassen**.

# <span id="page-28-0"></span>**8 Kopieren und Verschieben**

In unserem Ordner 01-Dateien befinden sich viele Dateien und Ordner. Wir wollen hier ein wenig Ordnung schaffen.

#### <span id="page-28-1"></span>**8.1 Elemente kopieren**

- **1** Wechseln Sie gegebenenfalls in den Ordner **\Windows-10\Übungen\01-Windows\01-Dateien**.
- **2** Markieren Sie die Dateien **krähen (1)** bis **krähen (8)** .

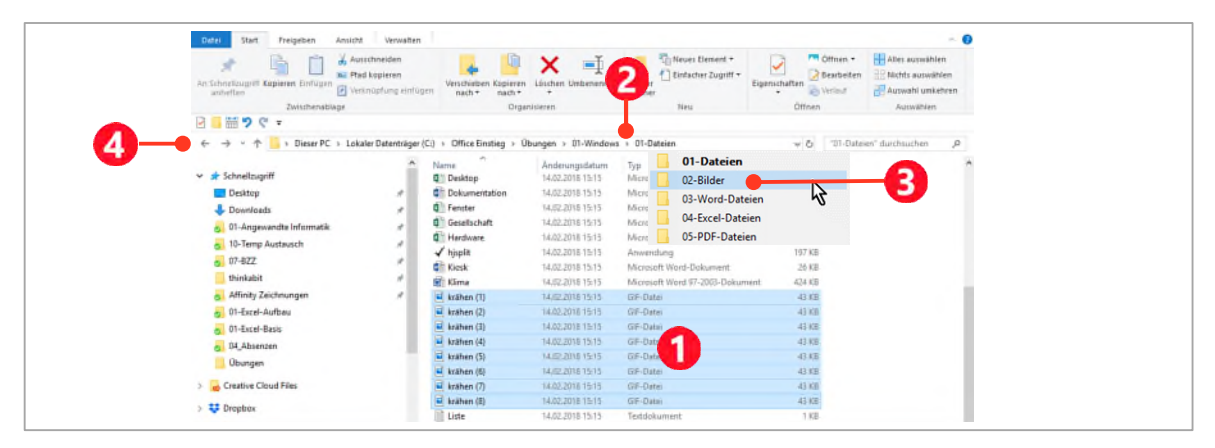

*Abbildung 29: Dateien kopieren* 

<span id="page-28-2"></span>**3** Drücken Sie die Tastenkombination  $\boxed{\text{Ctrl}} + \boxed{\text{C}}$ .

Sie kopieren damit die Dateien in die Zwischenablage von Windows.

- **4** In der Adressleiste klicken Sie hinter dem Ordner **01-Windows** auf den **Pfeil** .
- **5** In der sich öffnenden Liste klicken Sie auf den Eintrag 02-Bilder **8**.

Danach wird im Inhaltsbereich der Inhalt des Ordners 02-Bilder angezeigt.

#### **6** Drücken Sie die Tastenkombination **Ctrl** +  $\boxed{v}$ .

Damit fügen Sie die kopierten Dateien aus der Zwischenablage ein. Nach einem Kopiervorgang sind die Dateien im Quellverzeichnis und Zielverzeichnis vorhanden.

#### <span id="page-29-0"></span>**8.2 Dateien verschieben**

- 1 Klicken Sie im Datei-Explorer vor der Adressleiste auf die Schaltfläche **Zurück (\*** (siehe Abbildung [29\)](#page-28-2).
- **2** Markieren Sie alle **Adobe Acrobat Dokumente** (PDF).
- **3** Drücken Sie die Tastenkombination **Ctrl + X**. Dadurch werden die Dateien ausgeschnitten und das Symbol wird abgeschwächt dargestellt.
- **4** Wechseln Sie, wie vorhin beschrieben in den Ordner **05-PDF-Dateien**.
- **5** Drücken Sie wieder die Tastenkombination **Ctrl** +  $\boxed{V}$ . Damit werden die Dateien in den Ordner eingefügt.

#### <span id="page-29-1"></span>**8.3 Nach Dateityp sortieren**

Beim letzten Beispiel ist es schon recht mühsam Dateien zu markieren welche im Ordner weit verstreut abgelegt sind. Möchten Sie Dateien nach Dateityp ordnen gehen Sie folgendermassen vor:

- **1** Navigieren Sie zum Ordner **\Windows-10\Übungen\01-Windows\01-Dateien**
- **2** Eventuell müssen Sie die Ansicht in der Registerkarte **Ansicht** und der Gruppe **Layout** auf **Details** umstellen.

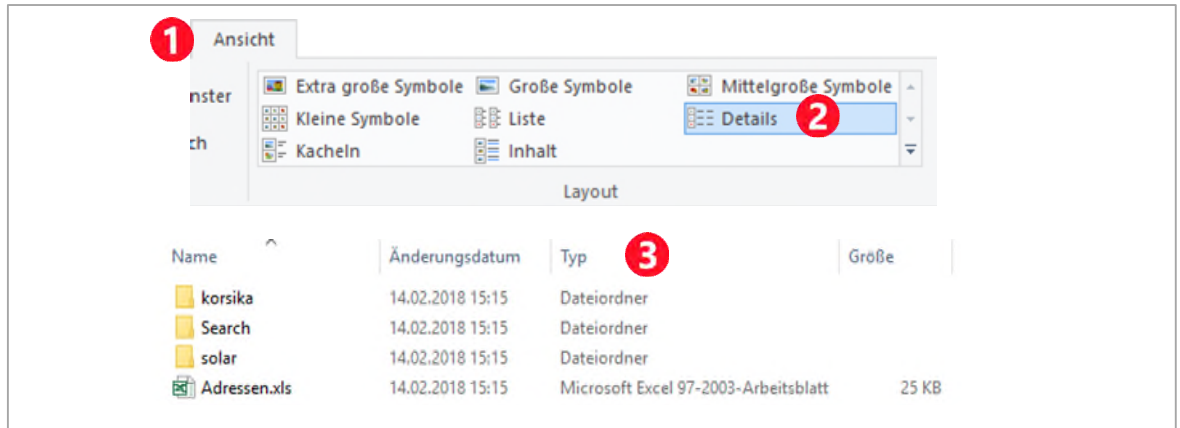

*Abbildung 30: Dateien nach Typ sortieren* 

**3** Klicken Sie danach auf den Spaltenkopf **Typ** .

Nun sind alle Dateien nach Dateityp sortiert. Das bedeutet alle Dateien vom gleichen Typ, stehen in der Ansicht Details unmittelbar untereinander.

**4** Markieren Sie alle Excel-Dateien und kopieren Sie diese in den Ordner **\Windows-10\Übungen\01-Windows\04-Excel-Dateien**

## <span id="page-30-0"></span>**8.4 Dateien nach Typ filtern**

Will man einen bestimmten Dateityp aus einer grossen Menge verschiedener Dateien kopieren, geht man folgendermassen vor:

- **1** Wechseln Sie zum Ordner **\Windows-10\Übungen\01-Windows\01-Dateien**.
- **2** Klicken Sie in der Spalte **Typ** auf den kleinen **Pfeil** . (Siehe [Abbildung 31\)](#page-30-1)
- **3** Aktivieren Sie den Typ Microsoft Word-Dokument 2.
- **4** Markieren Sie alle gefilterten Dateien und kopieren Sie sie in den Ordner **\Windows-10\Übungen\01-Windows\03-Word-Dateien**

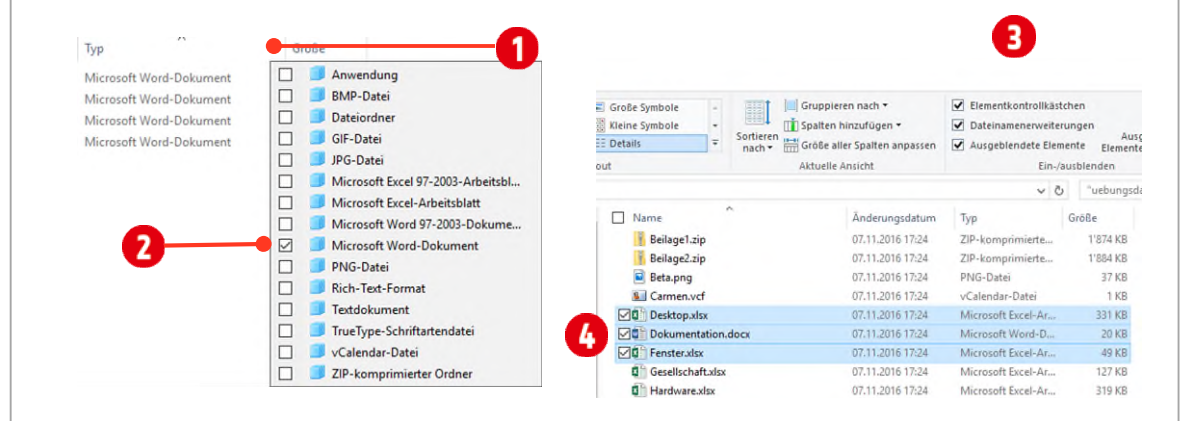

<span id="page-30-1"></span>*Abbildung 31: Dateien filtern* 

In Windows 10 können Sie auch in der Registerkarte **Ansicht** und der Gruppe **Ein-/ausblenden**, die **Elementkontrollkästchen** aktivieren.

Danach ist es möglich, Dateien mit einem Klick vor dem Symbol auf ein **Kontrollkästchen 4** auszuwählen und die Dateien danach bequem zu kopieren oder zu verschieben.

# <span id="page-31-0"></span>**9 Dateien löschen**

Nicht mehr benötigte Dateien sollten gelöscht werden. In Windows werden dabei Dateien standardmässig in den Papierkorb verschoben. Dies ist aber nicht bei allen Laufwerken der Fall.

Löschen Sie Dateien von einem Netzlaufwerk oder Wechseldatenträger, zum Beispiel USB-Stick, werden die Dateien sofort gelöscht, und dies ist unwiderruflich.

## <span id="page-31-1"></span>**9.1 Eine Datei löschen**

- **1** Navigieren Sie zu Ihrem Ordner **\Windows-10\Übungen\01-Windows\01-Dateien**.
- **2** Markieren Sie die Datei **Märchen** und drücken Sie .
- **3 Ist Ihre Datei auf einem externen Laufwerk gespeichert**, werden Sie gefragt und gewarnt, ob Sie dies (unwiderruflich löschen) wirklich tun wollen. Lesen Sie die Meldung genau. Hier steht nichts von in den Papierkorb verschieben. Beantworten Sie die Frage mit Ja, wird die Datei **endgültig gelöscht**.

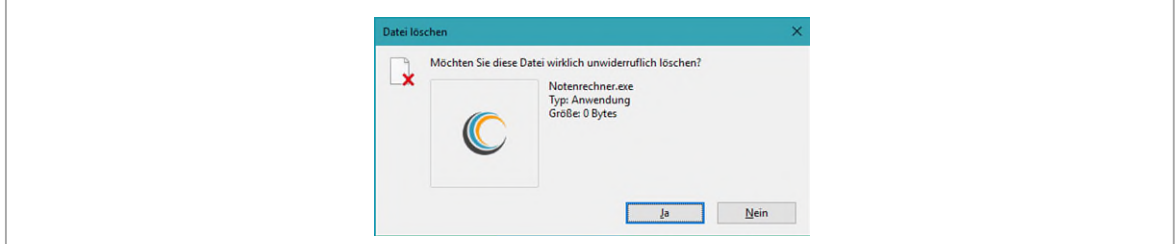

*Abbildung 32: Die Datei unwiderruflich löschen* 

**4 Ist Ihre Datei auf einem internen Laufwerk gespeichert**, wird die Datei, ohne Meldung, in den Papierkorb verschoben.

Dateien von Wechseldatenträgern oder Netzlaufwerken können nicht in den Papierkorb verschoben werden. Dies geht nur mit Ordnern oder Dateien die auf einer «internen» Festplatte gespeichert sind.

#### <span id="page-31-2"></span>**9.2 Den Papierkorb verwalten**

Dateien, die im Papierkorb liegen können nicht geöffnet werden. Sie müssen zuerst wiederhergestellt werden.

- **1** Doppelklicken Sie auf das Symbol des **Papierkorbs** auf dem Desktop.
- **2** Klicken Sie mit Rechts auf die Datei und wählen Sie danach im Kontextmenü den Befehl **Wiederherstellen**. Die Datei wird dabei wieder an Ihren **Ursprungsort** zurück verschoben und kann bearbeitet werden.
- **3** Möchten Sie die Dateien *endgültig löschen*, klicken Sie bei geöffnetem Papierkorb in der **Symbolleiste** auf den Befehl **Papierkorb leeren**.

# <span id="page-32-0"></span>**10 Dateien suchen**

Bei einer gut gepflegten Ordnerstruktur und einer gepflegten Dateiverwaltung verliert man eigentlich nie die Übersicht. Allerdings kann es hin und wieder trotzdem vorkommen, dass man gewisse Dateien nicht mehr findet. Dabei unterstützt Windows Sie mit einer Suchfunktion. Hier ein paar Tipps zum Suchen in Windows.

## <span id="page-32-1"></span>**10.1 Suchoptionen**

Sobald Sie in das Suchfeld des Explorers klicken, wird die Registerkarte **Suchen** eingeblendet. Hier können Sie bestimmen welche Speicherorte Windows berücksichtigen soll.

In der Gruppe Speicherort, bestimmen Sie ob **Alle Unterordner** bzw. nur der **Aktuelle Ordner** durchsucht werden soll. Die weiteren Optionen werden in den nachfolgenden Kapiteln besprochen.

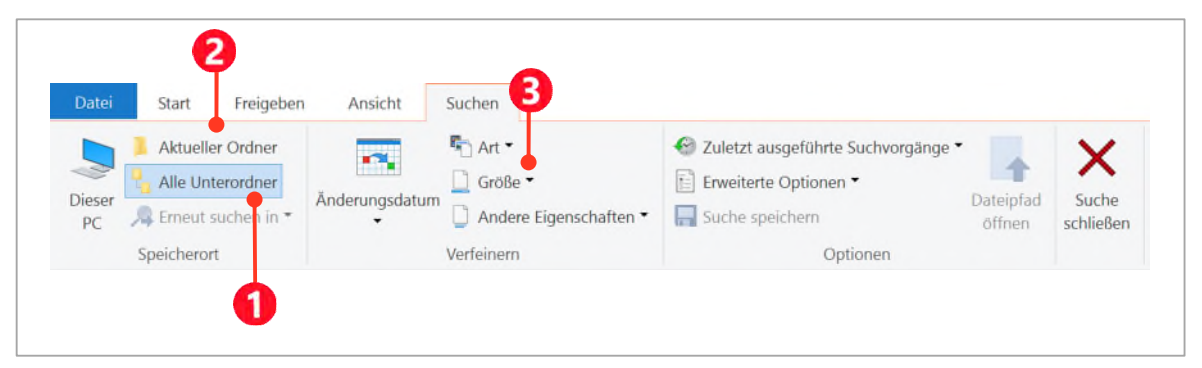

*Abbildung 33: Den zu durchsuchenden Bereich bestimmen* 

#### <span id="page-32-3"></span><span id="page-32-2"></span>**10.2 Das Suchfeld verwenden**

- **1** Wechseln Sie zum Ordner **\Windows-10\Übungen\01-Windows\01-Dateien**.
- **2** Klicken Sie in das Suchfeld im Datei-Explorer und tippen Sie den Suchbegriff «Hardware».
- **3** Danach werden im Inhaltsfenster die Suchergebnisse angezeigt.

Das **Suchfeld** befindet sich im Datei-Explorer oben rechts, unterhalb der Fenstersteuerung.

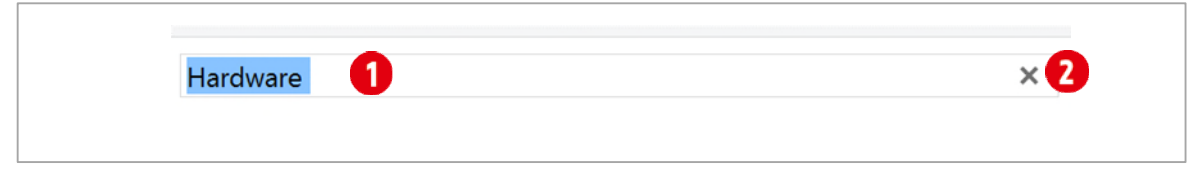

*Abbildung 34: Das Suchfeld des Datei-Explorers* 

Will man eine neue Suche starten kann der vorherige Suchbegriff mit dem **×-Symbol** gelöscht werden.

#### <span id="page-33-0"></span>**10.3 Gezielt im Inhalt einer Datei suchen**

- **1** Wenn wir in einer Datei suchen wollen, fügen wir vor dem Suchbegriff die Eigenschaft **Inhalt** gefolgt von einem **Doppelpunkt** ein. Der Sucheintrag lautet dann also **inhalt:polo**.
	- ý Windows sucht so gezielt im Inhalt der Datei.
- **2 Öffnen** Sie die gefundene Datei. Sie können innerhalb der Datei mit der Tastenkombination **Ctrl + F** weitersuchen.

#### <span id="page-33-1"></span>**10.4 Alle Dateien anzeigen lassen**

Mit dem Stern-Platzhalter **\*** können Sie alle Dateien eines Ordners und dessen Unterordner anzeigen lassen.

**1** Tippen Sie einfach in das Suchfeld den Stern-Platzhalter  $\begin{bmatrix} * \end{bmatrix}$ .

#### <span id="page-33-2"></span>**10.4.1Die Suche verfeinern**

Die mit dem Stern-Platzhalter gefundenen Ordner und Dateien sind nicht wirklich übersichtlich. Die Suche kann hier noch verfeinert werden.

- **1** Wir wollen *nur noch Bilder* im Sucherergebnis anzeigen lassen.
- **2** Wählen Sie im Pull down **Art** in der Gruppe **Verfeinern** in der Registerkarte **Suchtools** den Eintrag **Bilder**.

In der Gruppe **Verfeinern** können Sie noch weitere Optionen aktivieren. So ist es beispielsweise möglich, die Suche nach der **Grösse** oder dem **Änderungsdatum** weiter einzuschränken.

**3** Wenn Sie die Suche Beenden wollen, klicken Sie auf **Suche schliessen**.

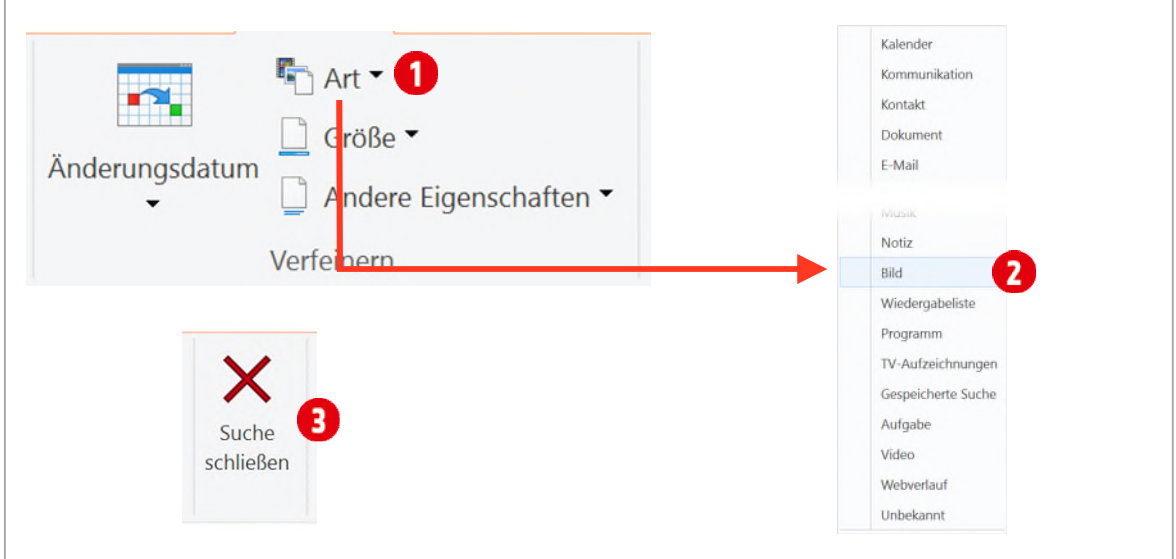

*Abbildung 35: Nur eine bestimmte Art auswählen* 

#### <span id="page-33-3"></span>**10.5 Nach Datei-Eigenschaften suchen**

Will man nach Dateien suchen die eine bestimmte Grösse aufweisen, verwendet man den Suchfilter Grösse (<sup>2</sup>in [Abbildung 33\)](#page-32-3), indem einen bestimmten Grössenbereich auswählt.

Man kann aber auch nach anderen Dateieigenschaften suchen. Beispielsweise nach Dateien die von einem bestimmten Autor stammen. Dann tippt man in das Suchfeld zuerst die Eigenschaft **Autor** gefolgt von einem **Doppelpunkt** und dem **Autorennamen**: also **autor:Susi**.

Die Eigenschaften einer Datei finden Sie am einfachsten, wenn Sie eine Datei markieren. Danach werden die wichtigsten Eigenschaften der Datei im **Detailbereich** angezeigt.

#### <span id="page-34-0"></span>**10.6 Eine Suche nochmals ausführen**

Alle bis jetzt durchgeführten Suchen, werden in der Gruppe **Optionen** im Kombinationsfeld «**Zuletzt ausgeführte Suchvorgänge**» gespeichert.

Hier können Sie eine bereits durchgeführte Suche <sup>2</sup> mit einem Klick nochmals ausführen. Den Suchver**lauf** löschen Sie, indem Sie auf den Eintrag **Suchverlauf löschen** klicken.

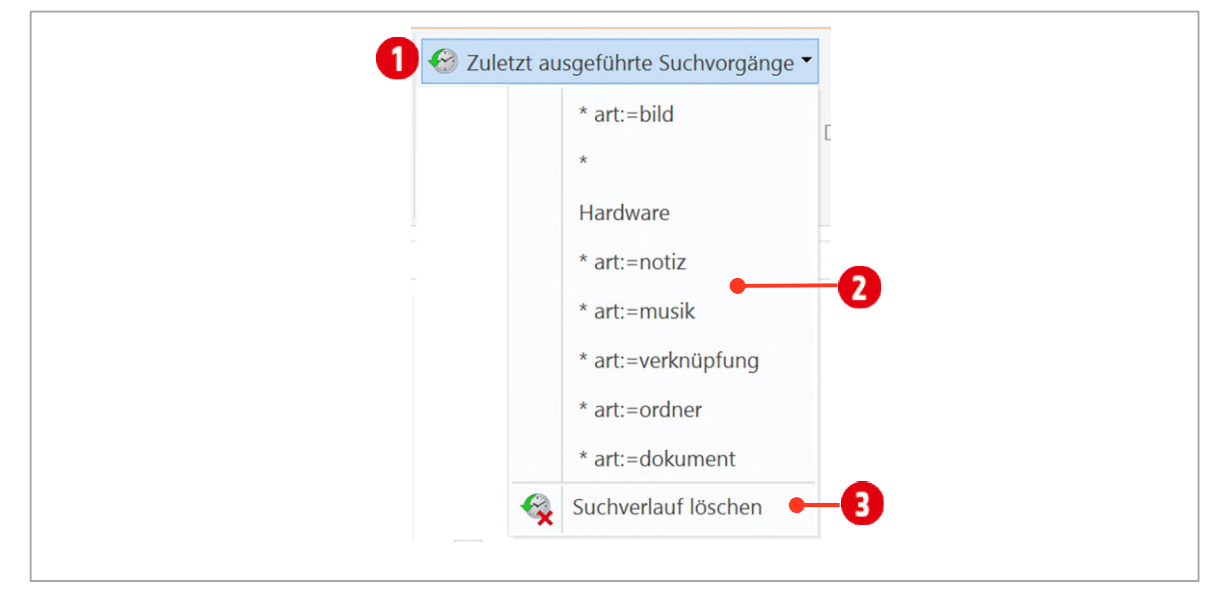

*Abbildung 36: Eine gespeicherte Suche nochmals aufrufen* 

## <span id="page-34-1"></span>**10.7 Bestimmte Dateitypen suchen**

Wenn wir nach allen Textdateien suchen möchten, verwenden wir als Suchbegriff **\*.txt**. Der Stern ist hier ein *Platzhalter für den Dateinamen*. Es spielt dabei keine Rolle, wie lang er ist, oder aus wie vielen Zeichen der Dateiname besteht.

**1** Tippen Sie in das Suchfeld **\*.txt**.

#### <span id="page-34-2"></span>**10.7.1Weitere Dateitypen für die Suche**

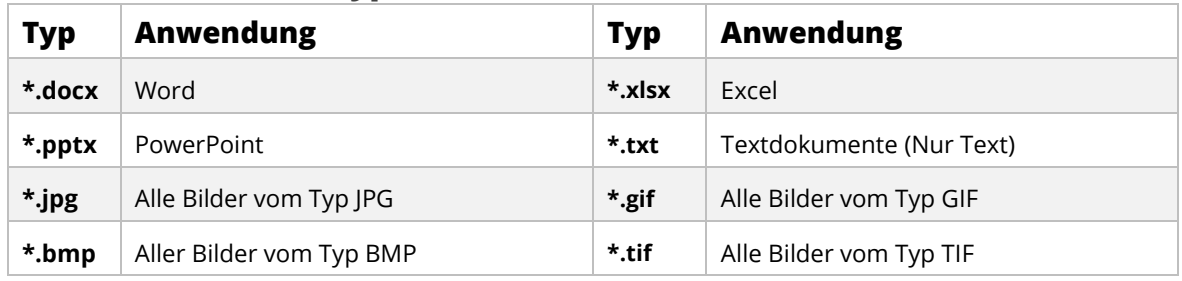

*Tabelle 3: Suchbegriffe für Dateitypen* 

# <span id="page-35-0"></span>**11 Dateien drucken**

- **1** Wechseln Sie zum Ordner **\Windows-10\Übungen\01-Windows\01-Dateien**
- **2** Öffnen Sie die **Word-Datei** die Sie drucken möchten.
- **3** Im Register **Datei** klicken Sie auf den Eintrag **Drucken**

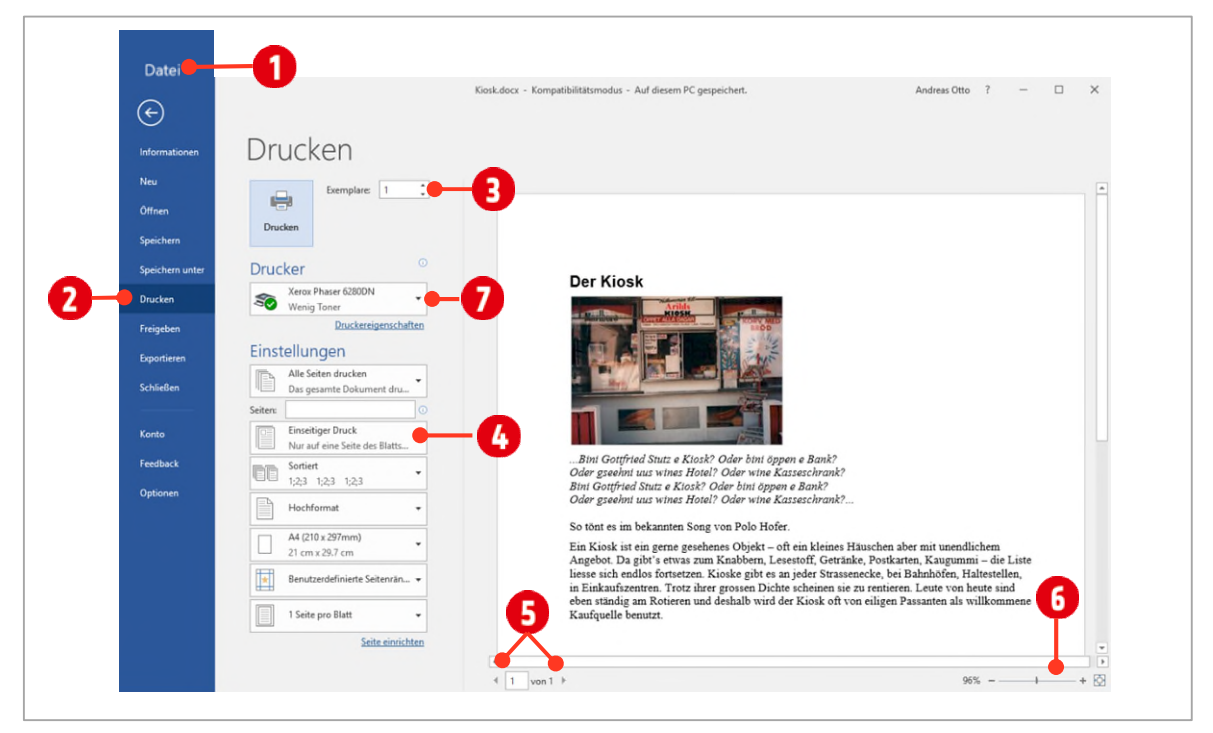

*Abbildung 37: Eine Word-Datei drucken* 

<span id="page-35-2"></span>Sie sehen die Druckvorschau auf der rechten Seite des Fensters. Sie können mit den Pfeilen <sup>3</sup> im unteren linken Bereich zwischen den einzelnen Seiten vor und zurückspringen. Möchten Sie sich mehrere Seiten anzeigen lassen, verkleinern Sie die Ansicht mit dem **Zoom** .

Die Anzahl der Exemplare bestimmen Sie über das Textfeld **Exemplare** . Sie können hier eine Zahl eintippen oder mit den beiden Pfeilen die Zahl erhöhen bzw. verringern.

Wenn Ihr Drucker den sogenannten Duplexdruck beherrscht, können Sie hier das **doppelseitige Drucken** aktivieren  $\bullet$ .

# <span id="page-35-1"></span>**12 Archiv erstellen**

Zum Ende dieses Kapitels räumen wird den Übungsordner noch auf.

- **1** Erstellen Sie einen neuen Ordner **Archiv** im Ordner **\Windows-10\Übungen.**
- **2** Verschieben Sie alle in diesem Kapitel erstellten Ordner und Dateien in diesen Ordner.

# <span id="page-36-0"></span>**13 Systemsteuerung**

Sie können mit der Systemsteuerung in Windows Einstellungen ändern. Mithilfe dieser Einstellungen lassen sich das Design und die Funktionsweise von Windows nahezu vollständig steuern.

## <span id="page-36-1"></span>**13.1 Den Drucker verwalten**

Im vorherigen Abschnitt haben Sie gelernt, wie eine Datei gedruckt wird. In Windows werden alle Dateien auf dem **Standard-Drucker** gedruckt. Man kann den Drucker in der jeweiligen Anwendung temporär wechseln. **i** i[n Abbildung 37.](#page-35-2)

Möchte man generell einen anderen Drucker als Standard einrichten, wird dies in der Systemsteuerung angepasst.

**1** Öffnen Sie das Startmenü und tippen Sie **Systemsteuerung** und bestätigen Sie mit [Enter].

Öffnen Sie die Systemsteuerung das erste Mal, wird die Ansicht so wie in der Abbildung unten aussehen. Ist dies nicht der Fall, klicken Sie auf den Eintrag hinter Anzeige und wählen an dieser Stelle **Kategorie** aus.

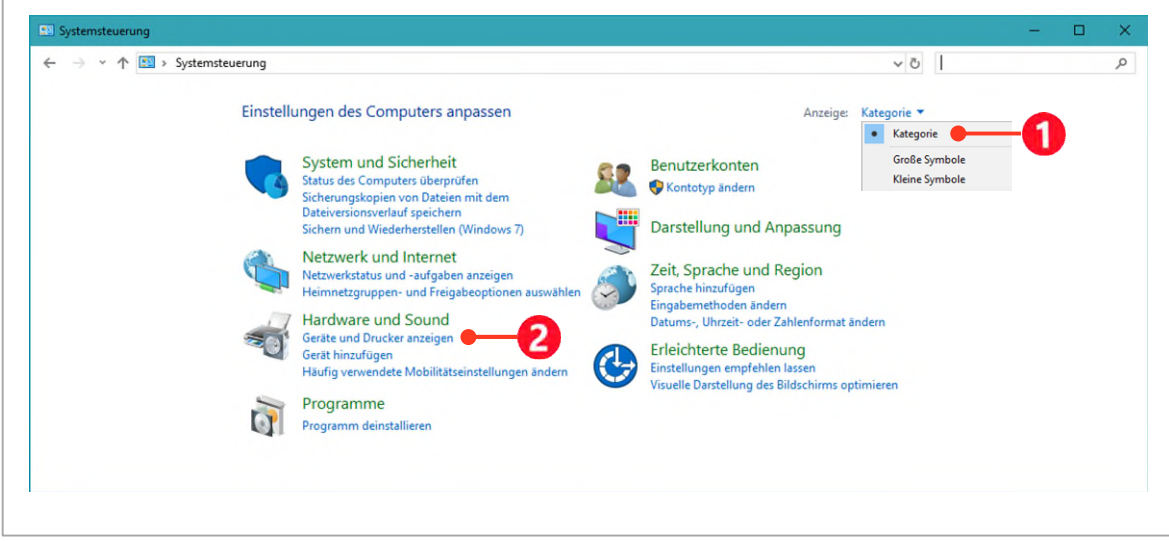

*Abbildung 38: Die Systemsteuerung in der Kategorien-Ansicht* 

- **2** Klicken Sie jetzt unterhalb von **Hardware und Sound** auf den Eintrag **Geräte und Drucker anzeigen** .
- **3** Danach werden alle Geräte und Drucker, welche in Ihrem Computer installiert sind, angezeigt Sieh[e Abbildung 39\)](#page-37-0).
- **4** Normalerweise verwaltet Windows 10 die Drucker automatisch. Möchten Sie dennoch Ihren Standarddrucker bestimmen, klicken Sie mit Rechts auf den Drucker und wählen im Kontextmenü den Eintrag **Als Standarddrucker festlegen** .
- **5** Den Standarddrucker erkennen Sie nun am grünen Kreis mit einem weissen Hacken **8**.

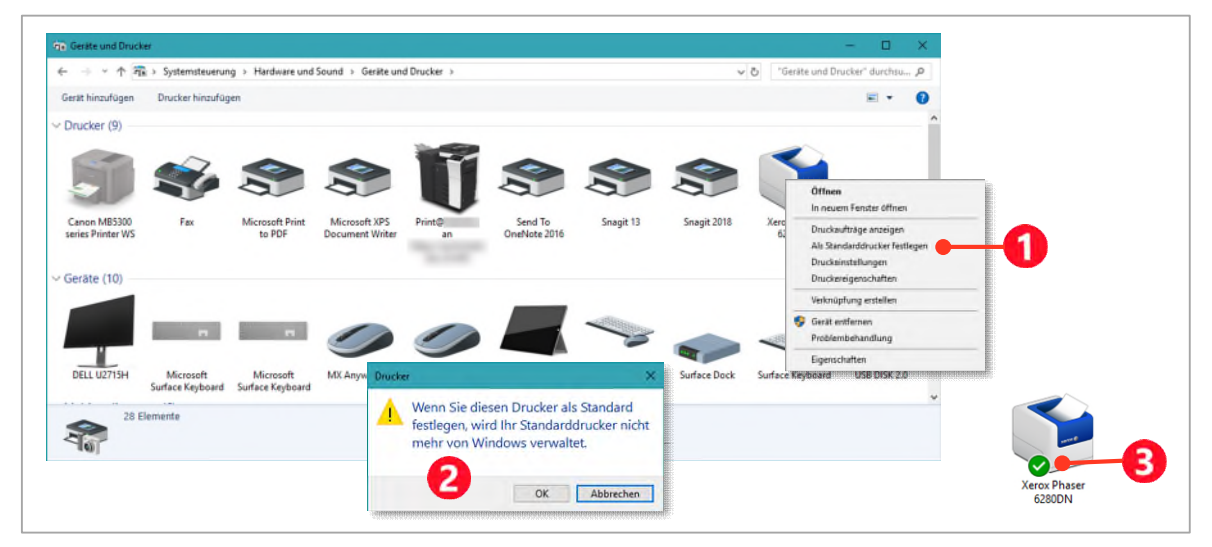

<span id="page-37-0"></span>*Abbildung 39: Alle Geräte und Drucker* 

Wenn der Drucker wiedermal nicht drucken will und am Gerät kein Fehler gefunden wurde, ist dafür wahrscheinlich der Druckauftrag selbst schuld.

- **6** Markieren Sie den entsprechenden **Drucker D**und wählen Sie in der Symbolleiste den Eintrag **Druckaufträge anzeigen** .
- **7** Im darauf erscheinenden Dialogfenster, markieren Sie den Druckauftrag und wählen im Menü **Dokument 3** den Befehl Abbrechen 4.

| Fix > Systemsteuerung > Hardware und Sound > Geräte und Drucker<br>个<br>$\leftarrow$ |                     |                               |                        |                            |                                                        |                          | "Geräte und Drucker" durchsu O<br>$\vee$ 0 |               |                     |        |                    |
|--------------------------------------------------------------------------------------|---------------------|-------------------------------|------------------------|----------------------------|--------------------------------------------------------|--------------------------|--------------------------------------------|---------------|---------------------|--------|--------------------|
| Gerät hinzufügen                                                                     | Drucker hinzufügen  | Druckaufträge anzeigen        |                        | Druckerservereigenschaften | Gerät entfernen                                        |                          |                                            |               |                     | $\Box$ | Q                  |
| vcker (9)                                                                            |                     |                               |                        |                            |                                                        |                          |                                            |               |                     |        |                    |
|                                                                                      |                     |                               |                        |                            |                                                        |                          |                                            |               |                     |        |                    |
|                                                                                      |                     |                               |                        | r                          |                                                        |                          |                                            |               |                     |        |                    |
|                                                                                      |                     |                               |                        |                            |                                                        |                          |                                            |               |                     |        |                    |
| Canon MB5300                                                                         | Fax                 | <b>Microsoft Print</b>        | Microsoft XPS          |                            | Send To                                                | Snagit 13                | Snagit 2018                                |               | <b>Xerox Phaser</b> |        |                    |
| series Printer WS                                                                    |                     | to PDF                        | <b>Document Writer</b> |                            | OneNote 2016                                           |                          |                                            |               | 6280DN              |        |                    |
|                                                                                      |                     |                               |                        |                            |                                                        |                          |                                            |               |                     |        |                    |
| $\vee$ Geräte (10)                                                                   |                     |                               |                        |                            |                                                        |                          |                                            |               |                     |        |                    |
|                                                                                      |                     |                               |                        |                            |                                                        |                          |                                            |               |                     |        |                    |
|                                                                                      |                     |                               |                        |                            |                                                        |                          |                                            |               |                     |        |                    |
|                                                                                      |                     |                               |                        |                            | The Xerox Phaser 6280DN - Niedriger Toner-/Tintenstand |                          |                                            |               |                     | -      | $\Box$<br>$\times$ |
|                                                                                      | ÷                   | <b>I</b> will                 |                        | Drucker Dokument           |                                                        |                          |                                            |               |                     |        |                    |
| DELL U2715H                                                                          | Microsoft           | Microsoft                     |                        | <b>Dokumen</b>             | Anhalten                                               | 3<br>as.<br><b>ACTES</b> | Seiten                                     | Größe         | Gesendet            |        | Anschluss          |
|                                                                                      | Surface Keyboard    | Surface Keyboard              | MX Anywhere 2          | Micros                     | Fortsetzen                                             | er - Wir                 |                                            | 279 KB/279 KB | 18:34:34 14.02.2018 |        | WSD-7cba7ed4-7e.   |
|                                                                                      | Xerox Phaser 6280DN | O.<br>Status:                 | k                      |                            | Neu starten                                            |                          |                                            |               |                     |        |                    |
|                                                                                      |                     | Hersteller: Xerox Corporation | Gerät                  |                            | Abbrechen                                              |                          |                                            |               |                     |        |                    |
|                                                                                      |                     | Modell: Phaser                |                        |                            | Eigenschaften                                          |                          |                                            |               |                     |        |                    |

*Abbildung 40: Druckaufträge bearbeiten* 

**8** Schliessen Sie das Fenster mit den Druckaufträgen und klicken Sie im Fenster **Geräte und Drucker** auf die Schaltfläche **Zurück** . Damit gelangen Sie wieder in die Systemsteuerung.

#### <span id="page-38-0"></span>**13.2 Weitere Möglichkeiten der Systemsteuerung**

Viele weitere Einstellungen sind in Windows 10 in der Systemsteuerung aufgeführt. Allerdings wird danach meistens das neue Tool **Einstellungen** geöffnet. Es scheint so zu sein, dass die Systemsteuerung nur noch aus Kompatibilitätsgründen da ist und bald abgeschafft wird.

Dies ist zum Beispiel der Fall, wenn man auf den Bereich **Darstellung und Anpassung 1** klickt, und danach das **Startmenü** konfigurieren will. Wir haben dies ja bereits ganz zu Beginns dieses Kapitels gemacht.

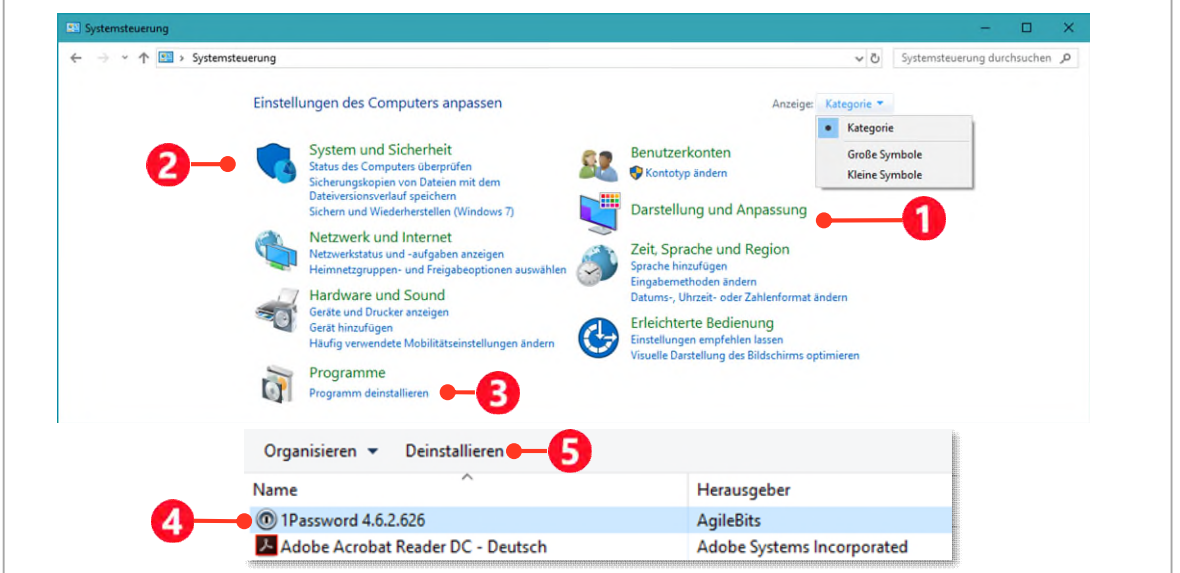

*Abbildung 41: Die Systemsteuerung im Überblick* 

## <span id="page-38-1"></span>**13.3 System und Sicherheit**

Die Einstellungen von System und Sicherheit  $\bigcirc$ , verwaltet Windows mittlerweile so gut, dass es keinen Grund gibt hier etwas zu Ändern. Ich empfehle Ihnen keine Änderungen vorzunehmen, bis Sie mehr Erfahrung in diesem Gebiet haben.

#### <span id="page-38-2"></span>**13.4 Programme deinstallieren**

An dieser Stelle noch eine wichtige Sache. In Windows können Programme nicht im Ordner Programme einfach gelöscht werden, so wie dies Beispielsweise bei Apple-Computern der Fall ist.

- **1** Klicken Sie auf den Link **Programme deinstallieren** .
- **2** Im sich öffnenden Fenster, markieren Sie das Programm (2), welches Sie deinstallieren wollen.
- **3** Klicken Sie danach auf den Link **Deinstallieren** .

Auch hier sei nochmal gewarnt: Deinstallieren Sie hier keine Programme, wenn Sie nicht wissen, welche Auswirkungen dies auf Ihr System hat

# <span id="page-39-0"></span>**14 Übung Windows**

**Für das Symbol**  $\clubsuit$  **setzen Sie Ihren Laufwerkbuchstaben ein. Die Begriffe Ordner und Verzeichnisse sind synonym.**

#### <span id="page-39-1"></span>**14.1 Dateimanagement**

- **1** Erstellen Sie auf dem Desktop einen Ordner mit dem Namen **Alle Dateien**.
- **2** *Extrahieren* Sie die ZIP-Datei **\Windows-10\Übungen\Übungsdateien.zip** in den Ordner **Alle Dateien** auf Ihren Desktop.
- **3** *Erstellen* Sie im **Datei-Explorer** im Laufwerk **\Windows-10\Übungen\** ein Verzeichnis (Ordner) mit dem Namen **Windows-Übung**.

Erstellen Sie nun in diesem Verzeichnis (Windows Übung) folgende Ordnerstruktur: (Erstellen Sie den Ordner nach dem Pfeil, im Ordner vor dem Pfeil)

\Windows-10\Übungen\Windows-Übung\ **Windows10**

\Windows-10\Übungen\Windows-Übung\Windows10\ **Bilder**

\Windows-10\Übungen\Windows-Übung \Windows10\Bilder\ **JPG**

\Windows-10\Übungen\ Windows-Übung \Windows10\Bilder\ **GIF**

\Windows-10\Übungen\Windows-Übung \Windows10\ **Dokumente**

\Windows-10\Übungen\Windows-Übung \Windows10\ **Texte**

\Windows-10\Übungen\Windows-Übung\Windows10\ **Fonts**

\Windows-10\Übungen\Windows-Übung\Windows10\ **Kalkulation**

Kopieren Sie nun die folgenden Dateien von Ihrem Desktop aus dem Ordner **Alle Dateien**, in die unten vorgegebenen Ordner:

**4** Alle **JPG (JPEG)** Dateien kopieren Sie in das Verzeichnis:

\Windows-10\Übungen\Windows-Übung\Windows10\Bilder**\JPG**

**5** Alle **GIF** Dateien kopieren Sie in das Verzeichnis:

\Windows-10\Übungen\Windows-Übung\Windows10\Bilder**\GIF**

**6** Alle **Word-Dokumente** (.docx) kopieren Sie in das Verzeichnis

\Windows-10\Übungen\Windows-Übung\Windows10**\Dokumente**

**7** Alle **Text-Dokumente** kopieren Sie in das Verzeichnis

\Windows-10\Übungen\Windows-Übung\Windows10**\Texte**

# **Thinkabit**

**8** Alle **PDF**-Dateien (Adobe Acrobat Dokumente) kopieren Sie in den Ordner

\Windows-10\Übungen\Windows-Übung\Windows10**\Dokumente**

**9** Alle **Schrift**-Dateien (.ttf) kopieren Sie in den Ordner

\Windows-10\Übungen\Windows-Übung\Windows10**\Fonts**

**10** Alle **Excel** Dateien kopieren Sie in den Ordner

\Windows-10\Übungen\Windows-Übung\Windows10**\Kalkulation**

**Beantworten Sie nun die folgenden Fragen:** 

**11** Wie viele **Dateien** hat es im Ordner \**Windows-10\Übungen\Windows-Übung \Windows10**? (Rechtsklick auf den *Ordner Eigenschaften*, verhilft Ihnen zur Lösung)

.......................................................................................................................................................................

.......................................................................................................................................................................

- **12** Wie viele **Ordner** hat es im Ordner \**Windows-10\Übungen\Windows-Übung \Windows10**? (Rechtsklick auf den *Ordner Eigenschaften*, verhilft Ihnen zur Lösung)
- **13** Komprimieren Sie **den Inhalt** des Ordners \**Windows-10\Übungen\Windows-Übung\Windows10\Bilder** in den Ordner \**Windows-10\Übungen\Windows-Übung\Windows10**.
	- ý Benennen Sie die ZIP-Datei «**Meine Bilder**».
- **14** Erklären Sie ganz kurz, wie Sie Verzeichnisse *extrahieren* können:

**15** *Erstellen* Sie einen Ordner «Aufgaben» im Verzeichnis \**Windows-10\Übungen\Windows-Übung\Windows10**.

**16** *Erstellen* Sie eine Verknüpfung zum Rechner (**C:\Windows\System32\calc.exe**) auf dem Desktop. Benennen Sie die Verknüpfung **Windows-Rechner**.

..........................................................................................................................................................................

**17** *Verschieben* Sie die Verknüpfung mit Hilfe des Kontextmenüs, in den Ordner

\Windows-10\Übungen\Windows-Übung\Windows10**\Aufgaben**.

**18** Wie lautet der Befehl, damit eine Datei *verschoben* werden kann?

#### <span id="page-41-0"></span>**14.2 Windows Oberfläche**

**19** Welches der unten dargestellten Symbole steht für eine Verknüpfung (Markieren Sie alle Möglichkeiten)?

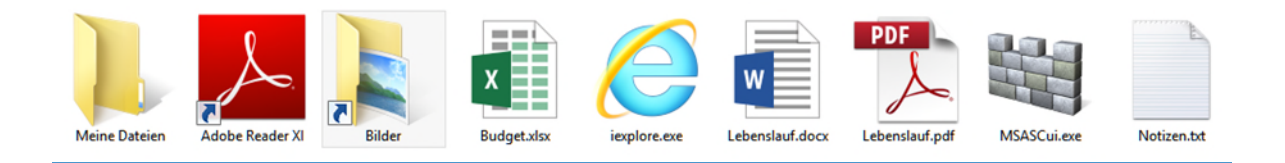

**20** Welches der unten dargestellten Symbole steht für eine Datei (Markieren Sie alle Möglichkeiten)?

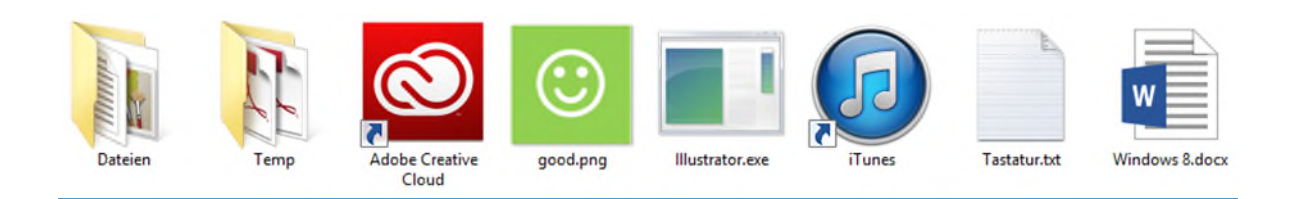

**21** Welches der unten dargestellten Symbole steht für ein Verzeichnis (Markieren Sie alle Möglichkeiten)?

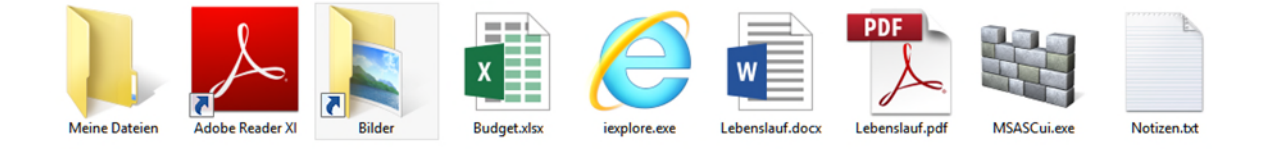

#### **Benennen Sie die mit einem Pfeil markierten Elemente**

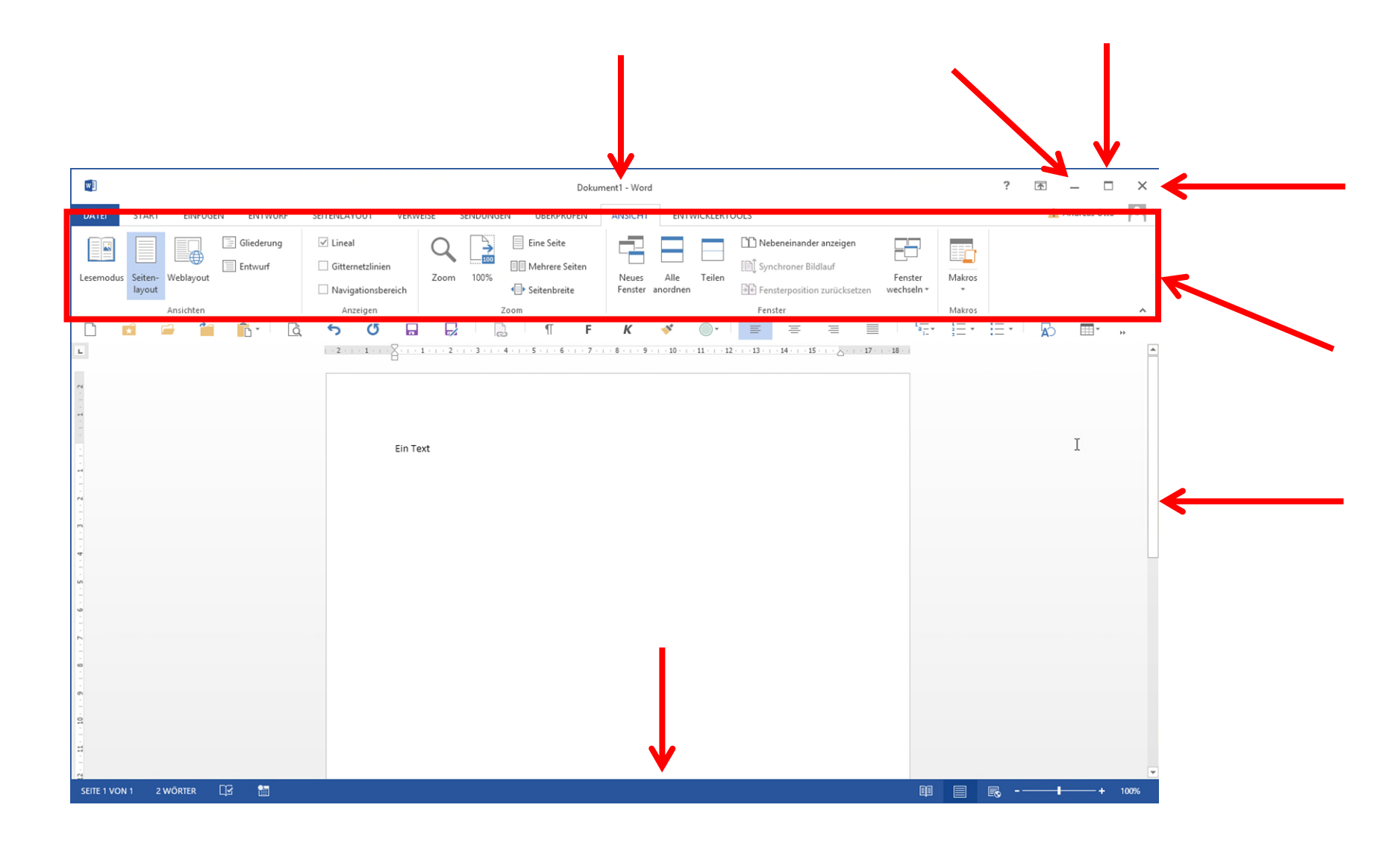

# <span id="page-43-0"></span>**15 Computerbedienung**

## **Aufgabe 1**

Erstellen Sie eine neue Textdatei mit dem Editor.

Im Dialogfenster **Speichern unter,** erstellen Sie einen neuen Ordner mit dem Namen «**Übungen Windows**» im Laufwerk **H:\<sup>4</sup>** .

*Speichern* Sie die Datei unter dem Namen «**Ihr Name\_Sonderzeichen.txt**» in das Laufwerk **H:\**.

- **22** Schreiben Sie nun folgenden Text **jeweils auf eine neue Zeile** in die Textdatei:
	- ý Ich heiße Joëlle Klein & mein Twittername lautet #joelle\_klein.
	- > Meine Mailadresse lautet joelle klein@bluewin.ch
	- ý {Geschweifte Klammern}
	- ý [Eckige Klammern]
	- ý (Runde Klammern)
	- $\blacktriangleright$  Ein Dollar (\$) oder ein Pfund (£)
	- $\blacktriangleright$  10 + 10 ist nicht dasselbe wie 10 & 10
	- ◆ @Zalando gibt es wieder 25% Rabatt
	- > Kann ich Sie etwas fragen?
	- ý Das Zirkumflex (^) kommt hauptsächlich im französischen vor!
	- S Es wird hauptsächlich auf dem Buchstaben a eingesetzt und sieht dann so aus:  $\hat{a}$
	- ý Mathematische Operatoren die wir in Excel kennen müssen: + / \*
	- > Dieses Zeichen | ist das Pipe Symbol und es wird häufig in der Programmierung eingesetzt.
	- ▶ Heute ist es schon wieder über 30°
	- $\angle$  é, è, à : ; -
- **23 Speichern** Sie die Datei nochmals.
- **24 Schliessen** Sie die Datei.

**<sup>4</sup>** Wenn Sie kein Laufwerk H: besitzen, verwenden Sie Ihren USB-Stick

## **Aufgabe 2**

**25** Wechseln Sie im Dateiexplorer zur Datei «**Ihr Name\_Sonderzeichen.txt**» und öffnen Sie sie mit Hilfe des Kontextmenüs, direkt in Word. Schliessen Sie die Datei noch nicht. Beschreiben Sie, wie Sie dies gemacht haben.

...............................................................................................................................................................

 ............................................................................................................................................................... ............................................................................................................................................................... ...............................................................................................................................................................

# **Aufgabe 3**

- **26** Speichern Sie die noch geöffnete Datei aus Aufgabe 3 unter dem Namen «Ihr Name\_Sonderzeichen» als Worddokument (Ändern Sie den Dateityp auf Worddokument) im gleichen Ordner ab. **Schliessen Sie Datei nicht**.
- **27** Eigentlich ist es nicht möglich im gleichen Ordner zwei Dateien mit identischem Namen zu speichern. Warum geht das hier trotzdem?

...............................................................................................................................................................

 ............................................................................................................................................................... ............................................................................................................................................................... ...............................................................................................................................................................

# **Aufgabe 5**

**28** Öffnen Sie nun zusätzlich die Datei «Ihr Name\_Sonderzeichen.**txt**» mit dem Editor. Ordnen Sie das Word- und das Editorfenster so an, dass sich die beiden Fenster den Bildschirm zur Hälfte teilen.

## **Aufgabe 6**

**29** Erstellen Sie nun einen Printscreen**<sup>5</sup>** der beiden Fenster durch Drücken der **Print Screen-Taste** auf der Tastatur, und fügen Sie das Bild im *geöffneten* Worddokument auf einer **neuen Zeile** unter dem bestehenden Text ein. Speichern Sie die Datei unter dem Namen «**Ihr Name\_Print Screen**» in den Ordner «Übungen Windows» ab. Lassen Sie alle Fenster noch geöffnet.

**<sup>5</sup>** Auch Screenshot oder Bildschirmfoto

# **Aufgabe 8**

- **30** Passen Sie die Grösse des Texteditorfensters auf ca. ¼ der Monitorgrösse an. Erstellen Sie nur von diesem (aktiven) Fenster einen Print Screen mit der Tastenkombination **Alt + Print Screen**. Fügen Sie die Aufnahme in Ihr Worddokument auf einer neuen Zeile unterhalb des ersten Prints Screens ein.
- **31** Speichern Sie alle Dateien und schliessen Sie alle Fenster.

# **Aufgabe 9**

Auf der Webseite eines Computerhändlers ist folgendes Angebot beschrieben:

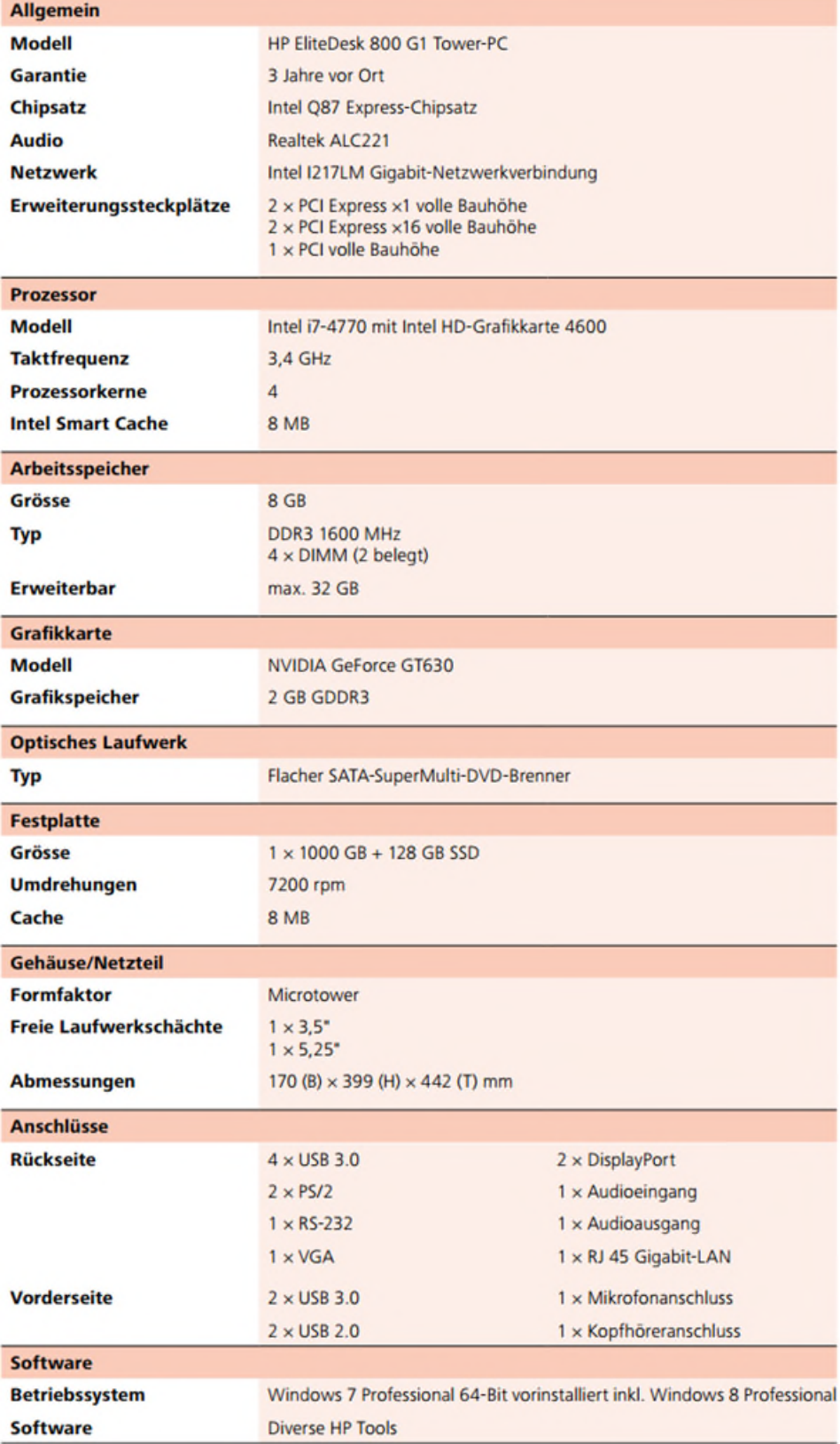

# **Thinkabit**

## Beantworten Sie folgenden Fragen zum Angebot:

Um welche Bauform handelt es sich bei dem Computer?

Mit welcher Geschwindigkeit arbeitet die CPU des angebotenen PCs?

Über wie viel RAM verfügt der Computer?

Wie gross ist die Speichergrösse der HD?

Wozu dient die Schnittstelle RJ 45 Gigabit LAN?

Über welche Schnittstellen verfügt der Computer zum Anschliessen von Monitoren?

#### **Zu welcher Komponente gehört die Abkürzung «DDR3»?**

## **Aufgabe 10**

Im E-Learning «Theorie Teil 2», haben Sie gelernt, dass es zwischen Computer und Mensch eine Codierung braucht. Sie haben ebenfalls gelernt, wie Sie ein Zeichen mittels der ASCII-Codierung über die Tastatur eingeben können. Es wurde auch erwähnt, dass heute kein **ASCII**-Code, sondern der **UN**I-Code mit über 65'000 Zeichen zum Einsatz kommt.

...............................................................................................................................................................

...............................................................................................................................................................

Sie erstellen nun mit Hilfe des Tabellenkalkulationsprogramms Excel eine Liste, welche die ersten 256 Zeichen des UNI-Codes darstellt. Desweitern sollen in einer weiteren Spalte, die **binären** Werte angezeigt werden.

**1** Öffnen Sie das Programm Excel und erstellen Sie eine **neue leere Arbeitsmappe**.

Excel ist ein Tabellenkalkulationsprogramm, welches mit Tabellenblättern arbeitet. Eine Tabelle besteht aus vielen Zellen. Jede Zelle hat dabei einen Namen, der sich aus dem **Buchstaben einer Spalte** und einer **Zahl einer Zeile** zusammensetzt.

**2** Klicken Sie auf die **erste Zelle A1** und schreiben Sie wie unten abgebildet, die Überschriften in die entsprechenden Zellen. Sie können jeweils mit der **Tabulator-Taste**, in die *nächste* Zelle springen.

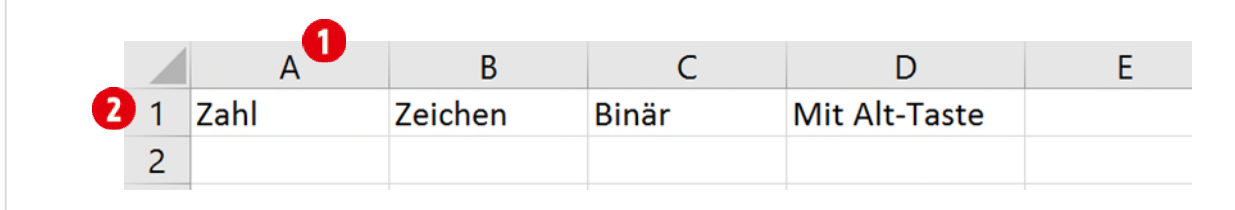

*Abbildung 42: Die Überschriften für unsere Tabelle* 

- **3** Klicken Sie auf die Zelle **A2** und tippen Sie die Zahl **1**. Drücken Sie die **ENTER-TASTE**.
- **4** Klicken Sie nochmals auf die Zelle **A2** um Sie zu markieren.
- **5** Drücken Sie nun die Tastenkombination **CTRL + SHIFT + .** Dadurch werden alle Zellen bis zum Ende des Tabellenblatts markiert.
- **6** Im Menüband und der Registerkarte **Start** klicken Sie in der Gruppe **Bearbeiten 1** auf den Befehl **Füllbereich Q** und danach auf den Eintrag Reihe **B**. (Siehe [Abbildung 43 a](#page-49-0)uf Seit[e 50\)](#page-49-0)
- **7** Im Dialogfeld Reihe achten Sie darauf, dass das Inkrement auf **1** gesetzt ist.
- **8** Den Endwert bestimmen Sie mit **255** .
- **9** Klicken Sie jetzt auf **OK**. Dadurch wird in den markierten Zellen, eine Zahlenreihe bis **255** ausgefüllt.

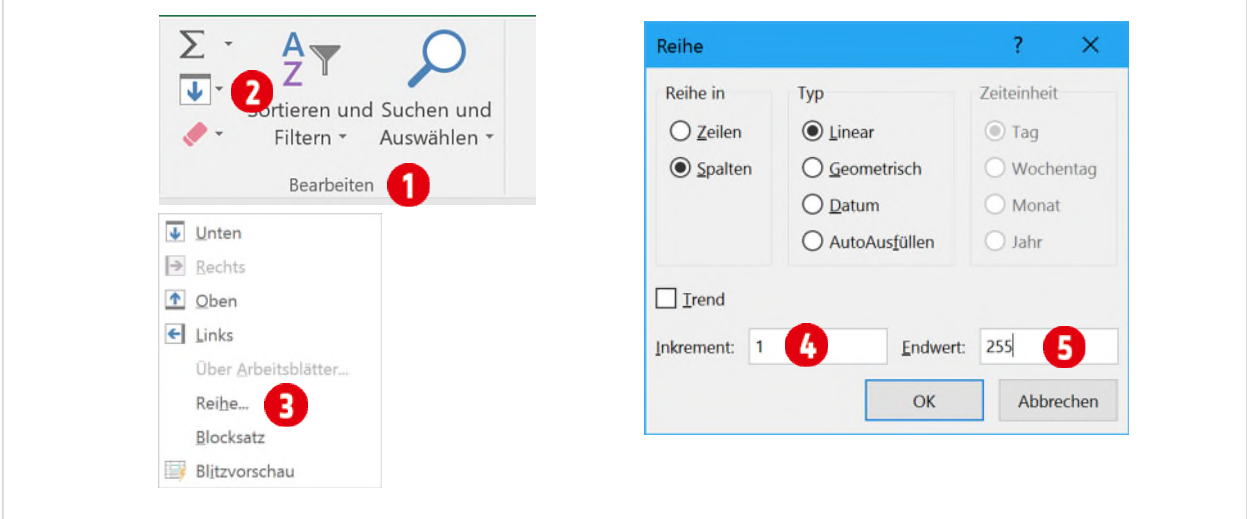

<span id="page-49-0"></span>*Abbildung 43: Eine Reihe in Excel erstellen* 

Hinter jeder der soeben eingefügten Zahlen, steht im UNI-Code ein Zeichen. Diese Zeichen wollen wir nun in der Spalte B anzeigen.

Excel kennt dazu eine Funktion, welche aus einer Zahl das entsprechende UNI-Code Zeichen erstellt.

- **10** Klicken Sie auf die **Zelle B2**.
- **11** Tippen Sie nun folgendes in diese Zelle: =Zeichen(
- **12** Klicken Sie jetzt auf die Zelle **A2**. Dadurch wird die Funktion um den Eintrag «**A2**» erweitert. Das Ganze sieht dann momentan so aus:

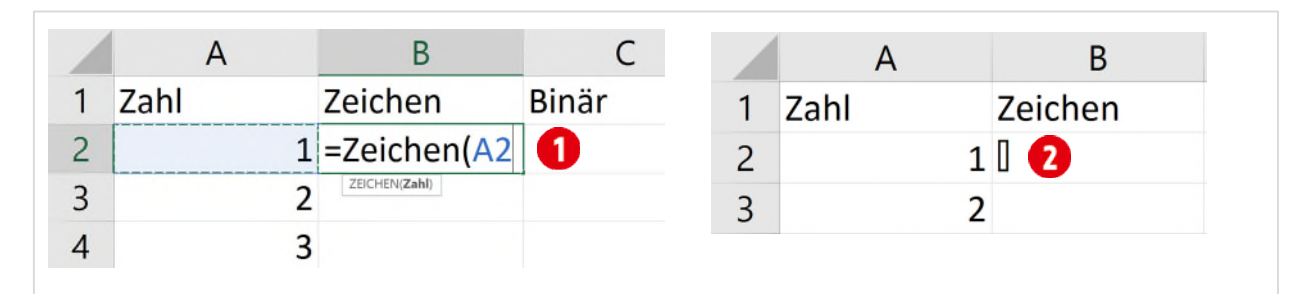

*Abbildung 44: Die Funktion Zeichen anwenden* 

**13** Tippen Sie jetzt noch eine schliessende Klammer «**)**» und bestätigen Sie mit der **ENTER-Taste**.

Zugegeben, man erkennt nicht viel  $\bigcirc$ . Die ersten 33 Zeichen werden als Steuerzeichen, wie Textanfang, Textende, Zeilenumbruch usw. verwendet und machen hier keinen Sinn.

Damit wir für alle Zahlen ein Zeichen sehen, können wir die Excel-Funktion nach unten ausfüllen.

- **14** Klicken Sie auf die Zelle **B2**, um die Zelle zu markieren.
- **15** Positionieren Sie nun den Cursor (Mauszeiger) im unteren rechten Teil der markierten Zelle. Er sollte sich in ein **schwarzes Kreuz 1** ändern. Siehe [Abbildung 45](#page-50-0)
- **16 Doppelklicken** Sie. Dadurch wird die Funktion bis zum Ende der letzten Zahl (255) ausgefüllt und Sie sehen die entsprechenden Zeichen, hinter den entsprechenden Zahlen.

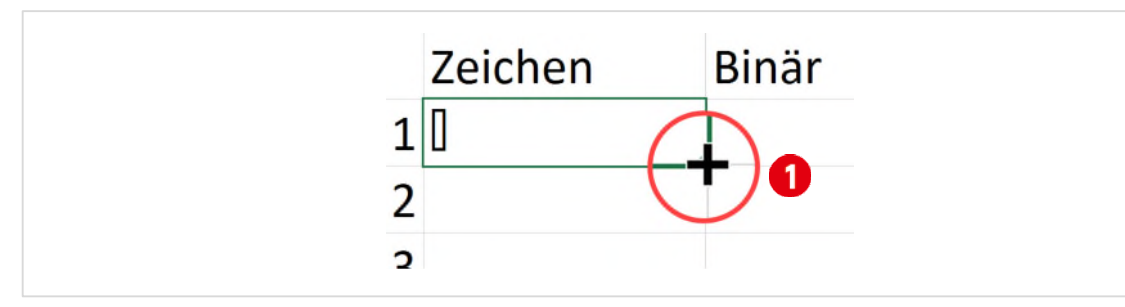

<span id="page-50-0"></span>*Abbildung 45: Die Funktion Zeichen ausfüllen* 

Zum Schluss wollen wir noch die binären Werte in der Spalte C anzeigen.

**17** Dazu benötigen Sie natürlich wieder eine Funktion. Der Name der Funktion lautet **DEZINBIN**. Probieren Sie nun, die Funktion in der Zelle **C2** zu erstellen, wie Sie dies weiteroben mit der Funktion **ZEICHEN** bereits getan haben. Der Aufbau der Funktion ist identisch, sie müssen nur anstelle von Zeichen, den Funktionsnamen **DEZINBIN** in die Zelle **C2** tippen.

|                                                 | A                   | $\sf B$ | C       | D | E    | F                       | G |                     |
|-------------------------------------------------|---------------------|---------|---------|---|------|-------------------------|---|---------------------|
| 64                                              | 63 ?                |         | 111111  |   |      |                         |   |                     |
| 65                                              | 64 @                |         | 1000000 |   |      |                         |   |                     |
| 66                                              | 65 A                |         | 1000001 |   |      |                         |   |                     |
| 67                                              | 66 B                |         | 1000010 |   |      |                         |   |                     |
| 68                                              | 67 C                |         | 1000011 |   |      |                         |   |                     |
| 69                                              | 68 <sub>D</sub>     |         | 1000100 |   |      |                         |   |                     |
| 70                                              | 69 E                |         | 1000101 |   |      |                         |   |                     |
| 71                                              | 70 F                |         | 1000110 |   |      | $\overline{\mathbb{R}}$ |   |                     |
| 72                                              | 71 G                |         | 1000111 |   |      |                         |   |                     |
| 73                                              | 72 H                |         | 1001000 |   |      |                         |   |                     |
| 74                                              | 731                 |         | 1001001 |   |      |                         |   |                     |
| 75                                              | 74 J                |         | 1001010 |   |      |                         |   |                     |
| 76                                              | 75 K                |         | 1001011 |   |      |                         |   |                     |
| 77<br>$\begin{array}{ccc} -1 & & + \end{array}$ | 761<br>Tabelle1 (+) |         | 1001100 |   | $+4$ |                         |   | l v<br>$\mathbf{F}$ |

*Abbildung 46: Die fertige Liste (Ausschnitt)* 

## **UNI-Code über die Tastatur eingeben**

Jetzt ist noch die Spalte D leer. Hier können Sie ausprobieren, wie man mit den Zahlen aus der Spalte A, ein Zeichen über die Tastatur eingeben kann.

- **1** Wechseln Sie zur **Zeichen-Nummer 223**. Die Zahl steht für das «**ß**», welches auf der schweizerischen Tastatur *nicht* verfügbar ist.
- **2** Klicken Sie in die **leere Zelle** der **Spalte D** auf der gleichen Zeile.
- **3** Halten Sie **ALT-Taste** gedrückt und tippen Sie **0223** auf dem *Ziffernblock*, rechts auf der Tastatur.
- **4** Lassen Sie die **ALT-Taste** los. Es sollte nun das «**ß**» in der Zelle stehen.

Eine UNI-Code Nummer muss immer 4-stellig eingegeben werden. Wenn Sie zum Beispiel die Zahl 65 verwenden wollen müssen Sie mit gedrückter Alt-Taste, 0065 auf dem numerischen Block tip-

- **5** Probieren Sie weitere Zahlen in Ihrer Liste, nach dem obigen Muster aus.
- **6** Speichern Sie die Datei in Ihrem persönlichen Laufwerk, oder auf einem USB-Stick. Verwenden Sie als Dateiname «**UNI-Code-Liste**».
- **7** Beenden Sie Excel.

# <span id="page-52-0"></span>**16 Glossar**

Erklären Sie folgende Begriffe (Abkürzung und Erklärung) mit Hilfe von Wikipedia:

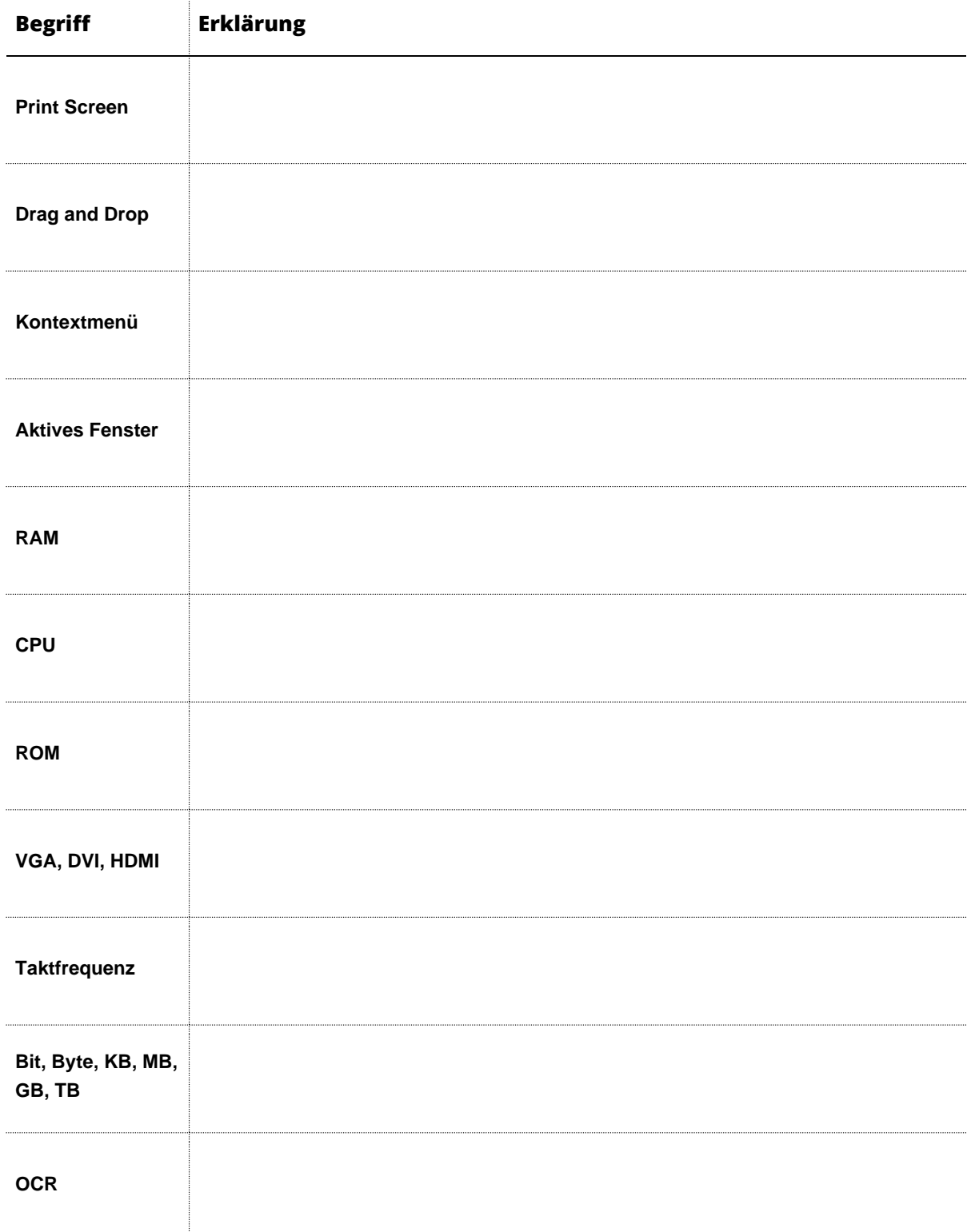